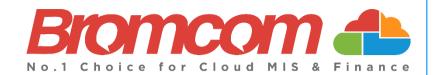

# v5.2020 Update 5.1 – Release Notes

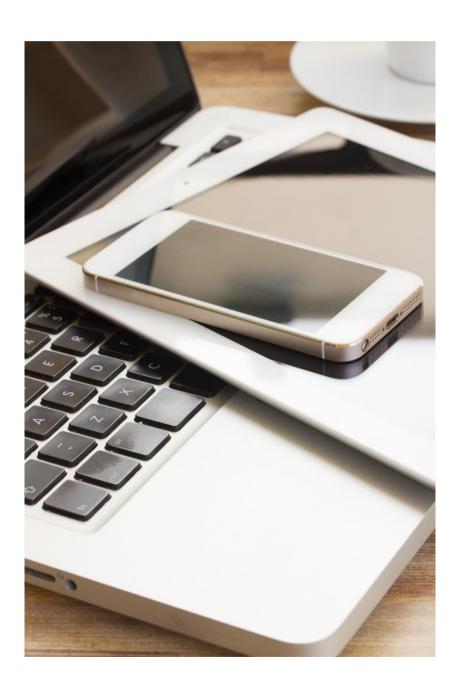

## **Contents**

| ntroduction                                       |    |
|---------------------------------------------------|----|
| New Features                                      | 2  |
| Administration                                    | 2  |
| Pre-Admissions Group page updated                 | 2  |
| Analysis                                          | 3  |
| KS4 Performance Dashboard added                   | 3  |
| New KS4 Headline Figure Dataset page added        | 5  |
| Primary Tracker EYFS Formative Statements updated |    |
| Assessment                                        | 8  |
| New page Manage Templates added                   | 8  |
| Record Evidence updated                           |    |
| Attendance                                        | 11 |
| Registration page for Secondary School updated    | 11 |
| Manage Attendance Filter option updated           | 15 |
| Manage Attendance General updates                 | 15 |
| Behaviour                                         | 16 |
| Behaviour Event Records updated                   | 16 |
| Dashboard                                         |    |
| Profile Dashboard Renamed and updated             | 18 |
| Insight Dashboard updated                         | 19 |
| Dinner                                            | 21 |
| New page Dinner Menus added                       | 21 |
| Selecting Student Menus from the Student List     | 24 |
| Kitchen Statistics Report updated                 |    |
| Selecting Student Menus from MCAS                 | 26 |
| Examinations                                      | 26 |
| New page Manage Submission added                  | 26 |
| Framework                                         | 27 |
| Send SMS and Emails option updated                | 27 |
| External Staff page updated                       | 28 |
| General Standardisation of Common Icons           | 29 |
| Running Balance updated                           | 29 |
| Bulk Update Dates option added to Actions         | 30 |
| Staff Import/Export updated                       | 30 |
| Reports                                           | 31 |
| Move option added to Actions                      | 31 |
| Advanced Mode option added to Quick Report        | 31 |
| Quick Report Footer updated                       | 35 |
| General Quick Report updates                      | 35 |
| General Report updates                            |    |
| Student Portal [Admin, User & Student]            |    |
| Homework Module Setting updated                   |    |
| Homework Page Updated                             | 37 |
| New option Differentiated Homework added          |    |
| Homework Alert added                              |    |
| Student Homework view                             |    |
| Marking Student Homework                          |    |
| Quiz Page Updated                                 |    |
| Student Quizzes view                              |    |
| Reviewing the Quiz                                |    |
| Lesson Plan Page Updated                          |    |
| Learning Resources updated                        |    |
| Vision                                            | 55 |

| Vision User Interface updated                          | 55 |
|--------------------------------------------------------|----|
| Homepage                                               |    |
| Overview Cards                                         |    |
| Overview Settings                                      | 56 |
| Students Enrolment                                     |    |
| Student Cards                                          |    |
| Student Enrolment Settings                             | 58 |
| Additional options added to the Transfer Settings page |    |
| Covid-19 option added                                  |    |
| School Performance Logs Delete option added            |    |
| Schools List Page                                      |    |
| Students List Page                                     | 62 |
| Staff List Page                                        | 63 |
| Resolved Issues                                        | 64 |
| Administration                                         | 64 |
| Analysis                                               | 64 |
| Assessment                                             | 64 |
| Attendance                                             | 64 |
| Behaviour                                              | 65 |
| Communication                                          | 65 |
| Dashboard                                              | 65 |
| Exams                                                  | 65 |
| Framework                                              | 65 |
| Groups                                                 | 65 |
| MCAS [Admin]                                           | 66 |
| Reports                                                | 66 |
| Student List                                           | 66 |
| Student Portal [Admin]                                 | 67 |
| Student Portal [Student]                               | 67 |
| Vision                                                 | 67 |

## Introduction

This document contains an **End User** version of the **Release Notes** for the **Bromcom MIS Software** for **Version 5**. The **Release Notes** contain details of the latest updates, fixes and new features that have been implemented in this release.

An enhancement is either an improvement we have added or a new feature. Some of these are user requested, but most are enhancements we make to improve the software.

This document contains the Release Notes for v5.2020 Update 5.1 for July 2020.

#### What is an Update?

When an enhancement is requested or an issue is found, the details are sent to the Development Team. Once they have made the enhancement or fixed the issue an update is created. This update can contain one or many fixes, for one or many modules, it is then tested by the Testing team and released either to be included into the next Build, (if there is one imminent), or it is passed as an Update to be deployed by the Support Team who will contact you and arrange a mutually agreeable time to apply the Update. Each of the issues listed here has been fixed with the latest Update.

1. Server side Installers:

a. MIS v5.2020.5.1

2. Client side Installers:

a. Alerts Application
 b. Timetable
 c. Behaviour Pathways
 d. Excel Add-In
 v5.2020.3.30507
 v1.15.67.26568
 v5.2020.3.2
 v5.2020.3.25200

Please Note: The Minimum Screen Resolution that we support is 1280 x 1024.

We support the following Browsers:

- Google
- Edge
- Safari
- Firefox

We always support the latest version of these Browsers and recommend our Users should always use the latest versions as well.

## **New Features**

Note: All routes are based on the New Bromcom Menu

## **Administration**

## **Pre-Admissions Group page updated**

#### **Modules > Administration > Admissions > Pre-Admission Groups**

The **Pre-Admissions** page has been updated to keep in-line with the new UI look. Instead of being in a dropdown list the **Pre-Admissions** are now displayed in an easy to read table, with button options for **New** and **Delete**.

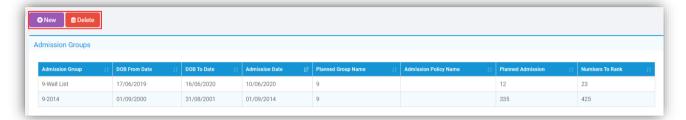

To add a new **Pre-Admission Group** click on the **New** button, with the exception of a new tick box option to **Show Inactive Admission Policies**, the functionality of the page remains the same.

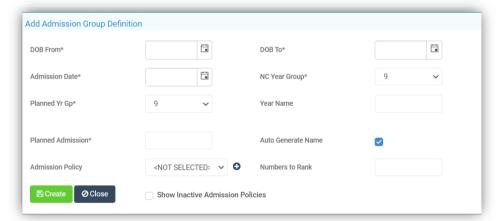

To **Delete** a **Pre-Admission Group** click on the row to highlight the **Group**, then on the **Delete** button, a **Confirmation** will be given, select **Cancel** or **Proceed**. To **Edit** a **Group** double click on the row, once again with the exception of a new tick box option to **Show Inactive Admission Policies**, the functionality of the page remains the same.

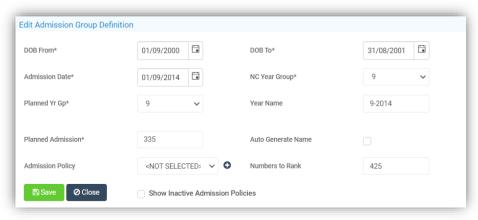

## **Analysis**

#### **KS4 Performance Dashboard added**

#### Dashboard > KS4

A new option KS4 Performance has been added, for use on the KS4 Performance Dashboard, displaying for all KS4 Headline Figures performance indicators by Cohort, including Custom Groups for Progress 8, Attainment 8, EBacc and Diminish the Difference. A Snapshot of data is required before the KS4 Performance Dashboard can be used (see Headline Figures Datasets below. Clicking on a chart will enable a drilldown option displaying Points and additional columns. A Results Broadsheet is available as a download from the Cohort Information heading and clicking a Band in the Pupil Progress panel will pop out an additional table of included students. An additional Quick Measures table can be found beneath the charts, summarising some additional measures not found elsewhere in the charts.

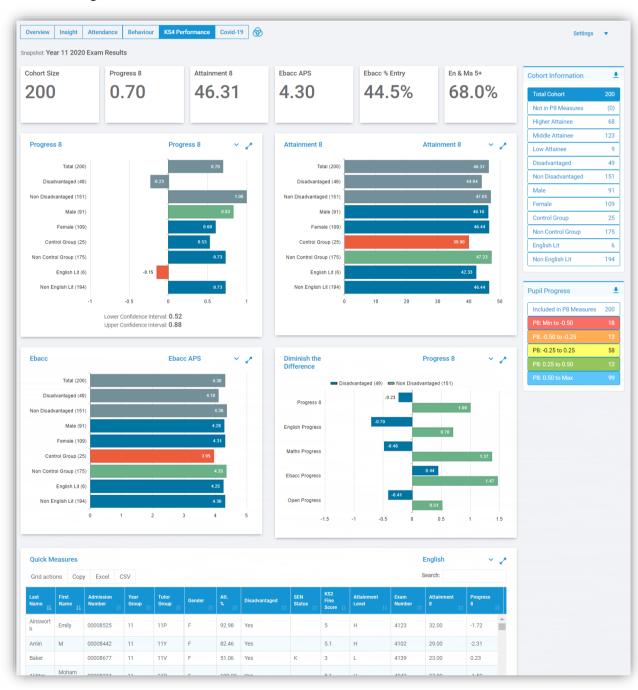

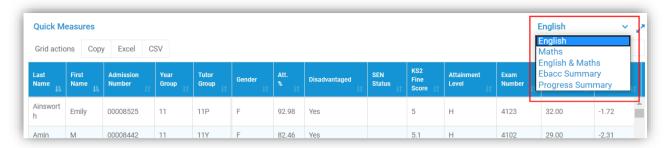

Different views of the charts can be displayed by selecting from the dropdown menu top right and there is also the option to expand chart size.

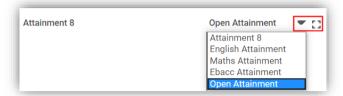

The **EBacc APS** and **EBacc Entry** information is also included on this page with different chart views displayed by selecting from the dropdown menu top right and there is also the option to expand chart size.

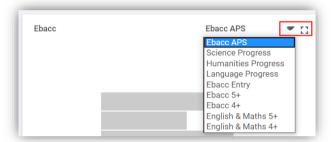

The **KS4 Dashboard** enables drilldown to a **Student Individual Profile** for reviewing **Progress** across all **Subjects** based on the **Dataset** selected. Double click on a bar from within a chart to expand that chart and open a list of **Students**.

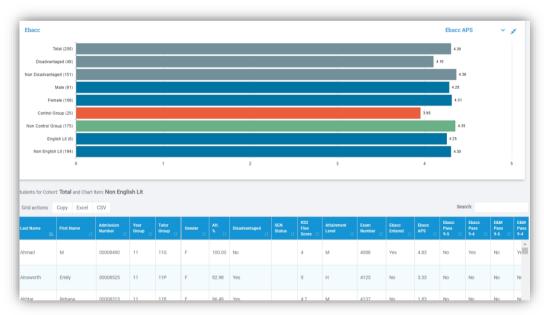

Click on a **Student** from the list to continue the drilldown.

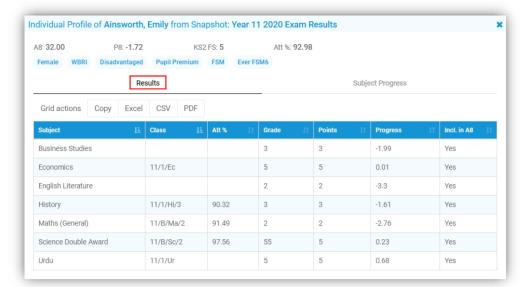

This drilldown has two tabs Results and Subject Progress.

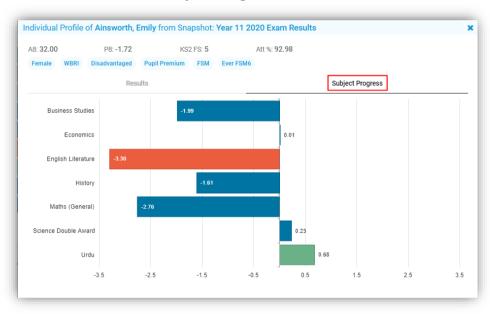

## **New KS4 Headline Figure Dataset page added**

**Modules > Analysis > Routines > Headline Figure Datasets** 

A new page **Headline Figure Datasets** has been added allowing a snapshot of the data to be taken.

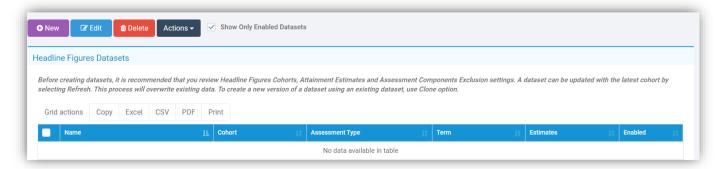

Click **New** to create a **Dataset** and enter the information, when selecting a **Cohort** the **Attainment Estimates** will populate automatically, but can still be changed manually.

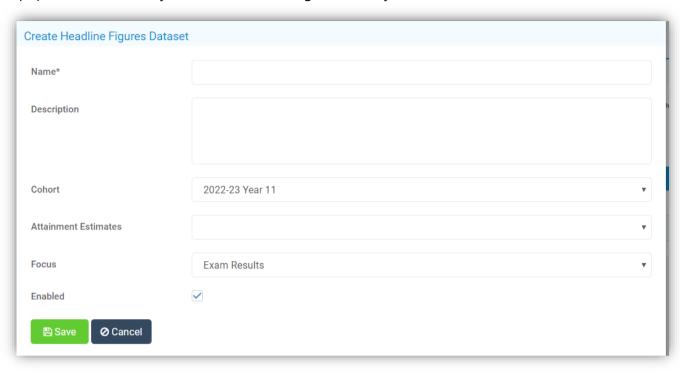

To **Edit** or **Delete** a **Dataset** select the **Dataset** and click on the **Edit** or **Delete** button. When **Deleting** a **Dataset** a **Confirmation** message will be given, select **Cancel** or **Proceed**.

The **Actions** button gives the option to **Copy**, **Enable**, **Disable** or **Refresh**. Selecting the **Copy** option will allow a **Dataset** to be copied, for instance a **Dataset** created for the **Spring Term** can be copied and changed to **Summer** instead of starting from scratch. Select one or more **Datasets** and select the **Enable** or **Disable** options to make them live or not. When changes have been made to a **Dataset** select the **Refresh** button to update all of the information.

**Enabled Datasets** will be available to select via the **KS4 Performance Dashboard** found on the **Homepage** under the **Settings** option. These will display in the **Snapshot** dropdown list.

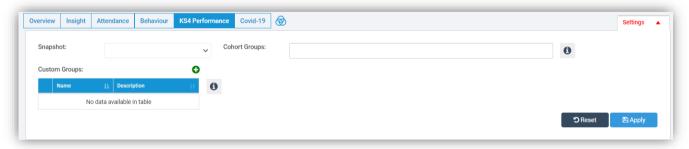

## **Primary Tracker EYFS Formative Statements updated**

Modules > Analysis > Primary Tracker

**Config > Assessment > Early Years Assessment Sheets** 

**Age Bands** have been added to the beginning of **Statements** in brackets in months showing as 0-11, 8-20, 16-26, 22-36, 30,50 and 40-60+, with **Birth** displaying as 0. **Statements** have also been grouped together for specific **Age Bands**, for example if you select 22-36, 30-50 and 40-60+, **Statements** for 22-36 will appear together followed by 30-50 **Statements** and finally 40-60+ **Statements** 

In the **Depth of Knowledge** report when run for **Early Years Assessment**, the statement screen will now also include the **Age Bands** at the beginning of each of the **Statements**, in the same format as described above.

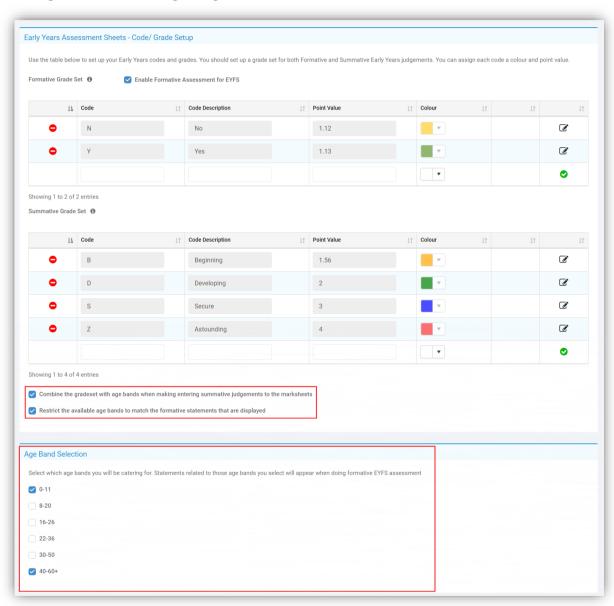

In the Early Years Assessment Wizard, on the first page, a new tick box has been added Combine the gradeset with age bands when entering summative judgements to the marksheets, if this option is selected then the Restrict the available age bands to match the formative statements as displayed option will also become active. Selecting the first option means the Gradebox used in completing the Marksheets will display with all of the Age Bands on the left and Grades on the right. Selecting the second option as well will display the Gradebox with only the selected Age Bands and Grades.

## **Assessment**

## **New page Manage Templates added**

## **Modules > Assessment > Routines > Manage Templates**

The **Manage Templates** page has merged some of the existing pages and put them onto one place for easy use and practicality. By default the page opens with **Tracking Templates** as the **Assessment Template**, this can be changed in the dropdown list to **Assessment Grids** or **Curriculum Assessment**.

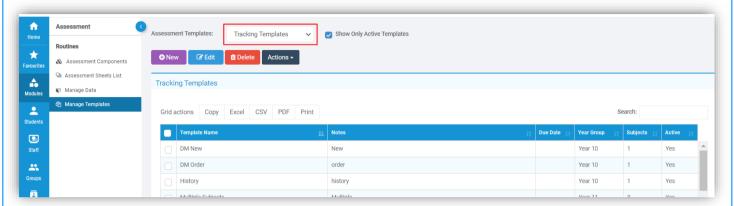

When changing between **Templates** the options under the **Action** button will change to match the **Templates**.

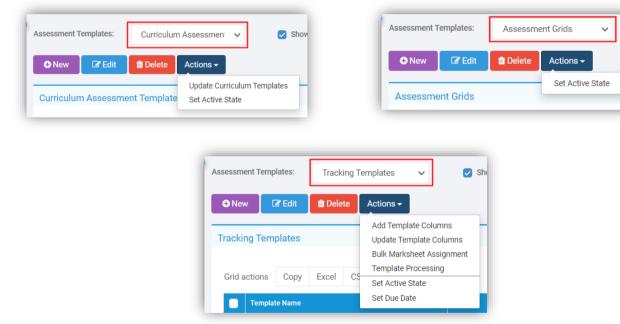

The Add Template Column Definitions previously under Modules > Assessment > Housekeeping > Add Column Definitions can now be found with the Tracking Templates option selected by clicking on a Template from the table to select it then from the Actions button selecting Add Template Columns.

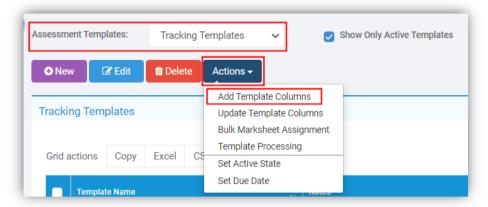

This will open the **Add Template Columns** page, click on the **Add** button.

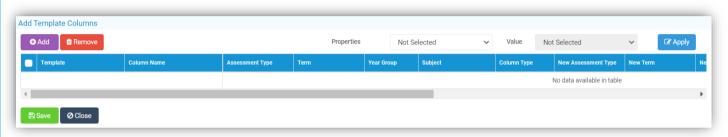

This will open the **Select Associations** pop-up, click in each box and select from the given list, more than one selection can be made, when complete click on the **Add** button.

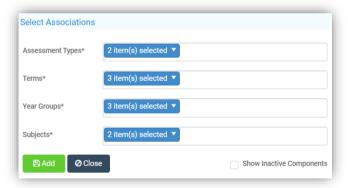

These selections can be amend using the **Properties** and **Value** dropdowns or just click the **Save** button to close and update the **Templates**. The **Update Templates** works in the same manner.

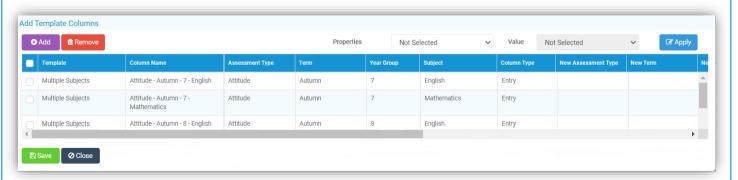

The **Template Processing** option previously under **Modules > Assessment > Housekeeping > Template Processing** can now be found with the **Tracking Templates** option, selected by clicking on a **Template** from the table to select it then from the **Actions** button selecting **Template**.

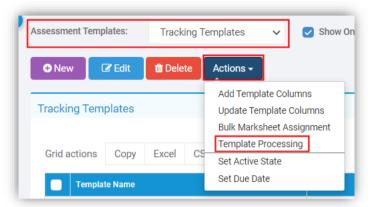

The functionality remains the same.

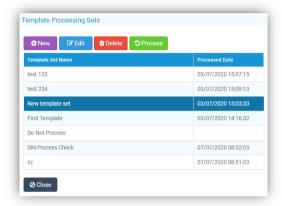

The **Update Template Columns** and **Bulk Marksheet Assignment** options remain unchanged.

## **Record Evidence updated**

Modules > Assessment > Routines > Assessment Sheets List

The **Record Evidence** option is now a pop-up instead of a page and will show **Statements** from **Curriculum Assessment** sheets and **Primary** Tracker **Formative** and **Early Years**, the functionality however remains the same.

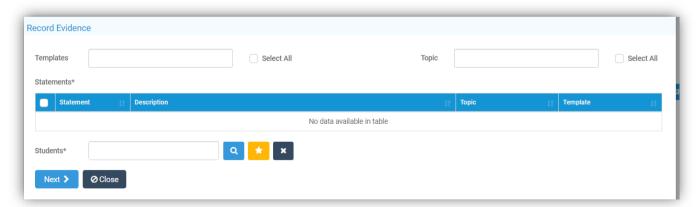

## **Attendance**

## **Registration page for Secondary School updated**

#### Registration

There have been updates made to the **Secondary Registration** page, the marking area and the **Student Information** remain the same, the changes are to the options and buttons at the top of the page.

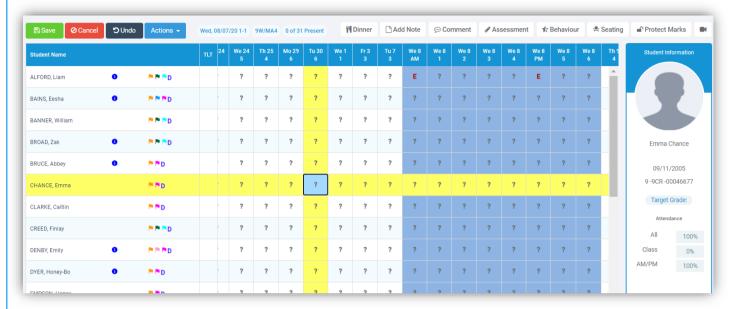

The **Save**, **Cancel** and **Undo** buttons remain the same and a new **Actions** button has been added. The **UA** options for **Student** and **Register**, the **Cursor Movement**, **Print** and **Statistics** options are all now under this button.

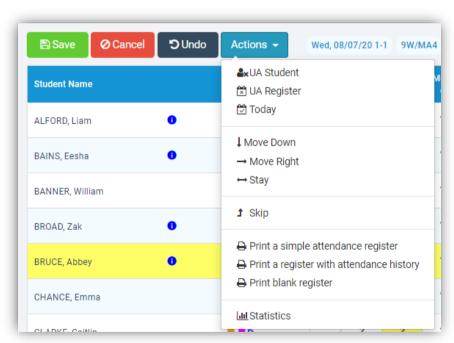

The layout of the **Statistics** pop-up has been updated, the information given remains the same.

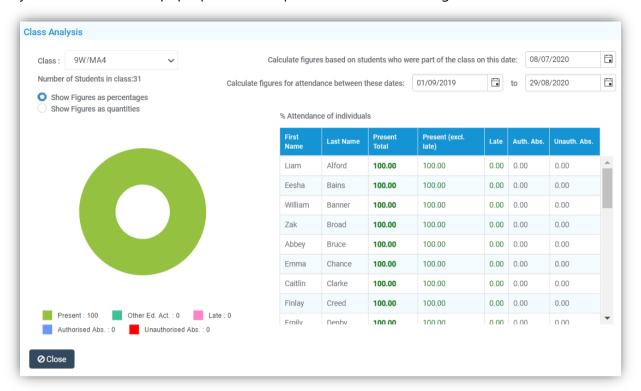

The **Register Information**, **Day**, **Date**, **Period**, **Class/Group Name** and number of **Students** marked **Present**, has been bought together and moved to the just above the **Register**.

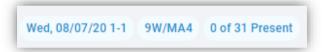

The buttons have also been changed.

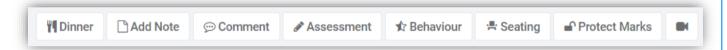

The **Statistics** option has been moved and is now under the **Actions** button and the **Protect Marks** and **Projector Mode** options have been added as buttons.

Selecting the **Dinner** button will give two options **Dinner Register** or **Dinner Payment**.

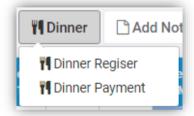

Selecting the **Dinner Register** will open that page. The layout has been updated now displaying the **Grid Actions**, the number of **Absents** and how many **Present** for **School Meal**, a **Dietary** column and the **Comment** icon changed to a blue **Speech Bubble**, the remaining functionality remains the same.

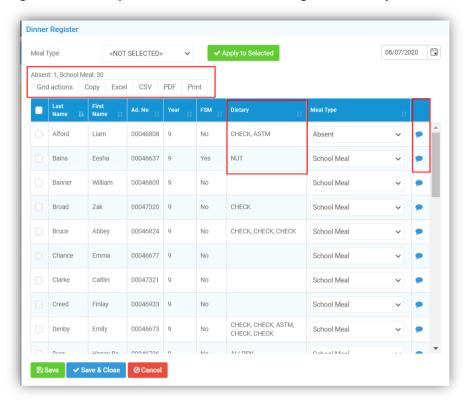

Selecting the **Dinner Payment** will open that page. The layout has been updated now displaying the **Grid Actions** and the **Comment** icon changed to a blue **Speech Bubble**, the remaining functionality remains the same.

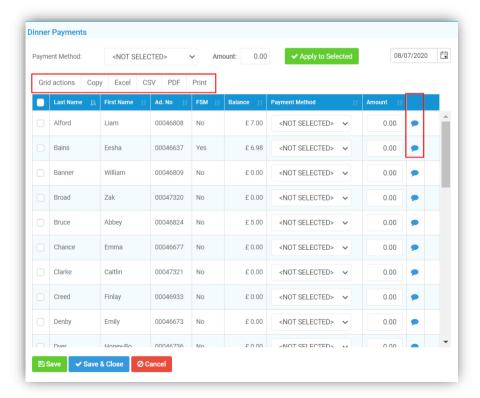

The **Add a Note** option remains the same with an updated look, removing the yellow post it note style.

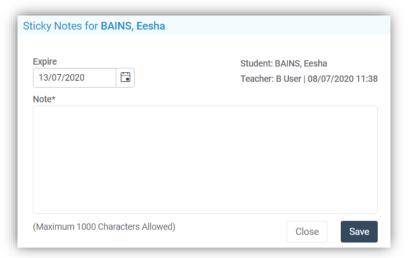

The **Comment** option remains the same with an updated look.

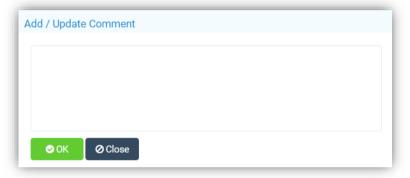

The **Assessment** option will open a **Marksheet** if one is assigned to the **Class/Group**, the **Behaviour** option will open the **Add Behaviour Entry** page as before and the **Seating Plan** remains the same as does the **Protect Marks** and **Projector Mode** options.

The **Behaviour** page has been updated, the **Register Information**, **Day**, **Date**, **Period**, **Class/Group Name** and number of **Students** marked **Present** is now displayed at the top of the page and the **Selection** buttons are now text and on the top right. The **Flags** and **Information** display is based in the **Projector Mode** setting.

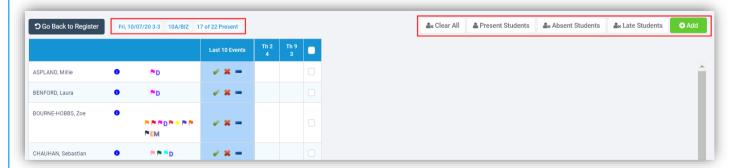

Select the **Student/s** to be given a **Behaviour Event** and click on the **Add** button.

For more information on how to enter the **Event** please see the **Behaviour Event Records** page updates section under **Behaviour**.

## **Manage Attendance Filter option updated**

#### **Modules > Attendance > Registers > Manage Attendance**

When selecting **Week** and **Students** from the **Settings** option the only option available from the **Periods** list was **All**, this has been updated to include **AM**, **PM**, **AM/PM** or **Classes**.

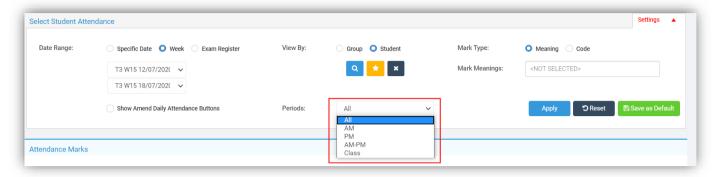

## **Manage Attendance General updates**

#### Modules > Attendance > Registers > Manage Attendance

There have been minor tweaks to the pages:

- When All Periods are displayed the Tutor Period name will truncate to the first letter, A for AM
- When the page was reduced the **Search** option was being cut off
- When clicking the **Save as Default** button the message has been changed from **Attendance Preferences Saved successfully** to **Attendance settings saved successfully**
- The **Attendance Marks** heading has been extended to show your selection
- The **Contact** pop-up from the **Telephone** was obscuring the selected **Student Name**, now displays the **Student Name** as part of the pop-up
- When a **Group** or **Students** are loaded the first **Attendance Mark** in the table is no longer auto selected

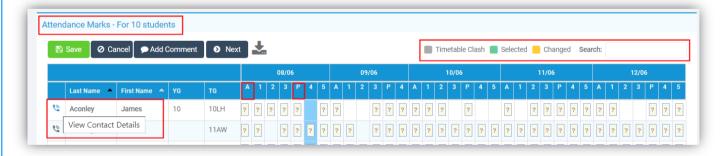

When displaying AM, PM or AM/PM, the Period columns have been made wider

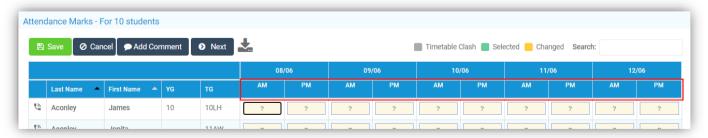

- The **Filters** have been moved into a **Settings** option that can be minimised
- The **Periods** selector has been moved under the **Group** selector
- New Radio buttons have been added for Mark Type, giving the option to view the Marks by Meaning or Code

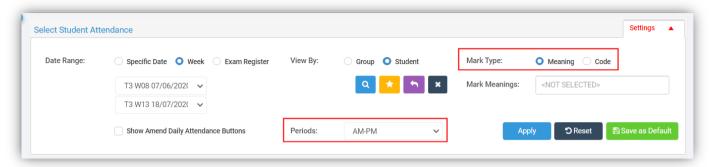

Select the **Settings** and click the **Apply** button to use those **Settings**, the **Save as Default** button to keep these as your default **Settings** or **Reset** to go back to the **System Default**. When a **Setting** includes the current day, the date heading in the **Attendance Mark** section will show in green. When you select only a **Two Week Period** in **Settings** and pick the **AM/PM**, **AM** or **PM Period** view, **Two Weeks** will show on the one page, in all other selections it will be one **Week** per page. For very low resolutions when applying the **Settings** the left hand menu will automatically close if opened and the padding around the cells have been reduced.

## **Behaviour**

## **Behaviour Event Records updated**

**Modules > Behaviour > Behaviour > Event Records** 

The **Event Records** page has been updated and now includes a **Generate Detention** option. When a **Negative Event** is added a **Generate Detention** button is displayed.

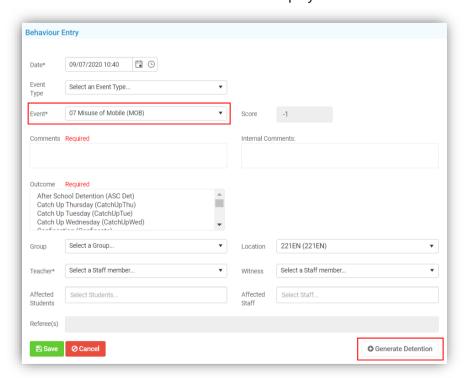

Click on the Generate Detention button and select the Detention Type from the dropdown list.

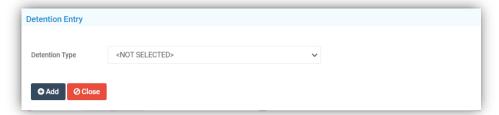

A message will be displayed if there are any clashes with the **Detention**.

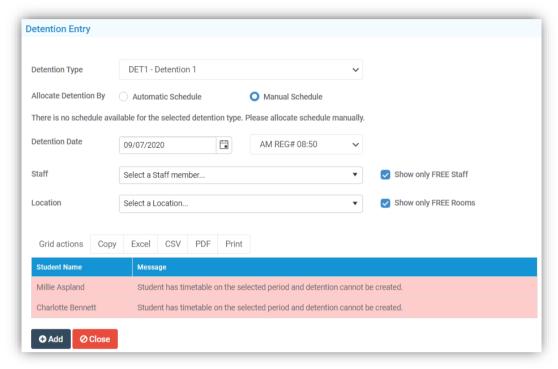

When a **Detention** has been added the button will display **Edit Detention**, click to make changes.

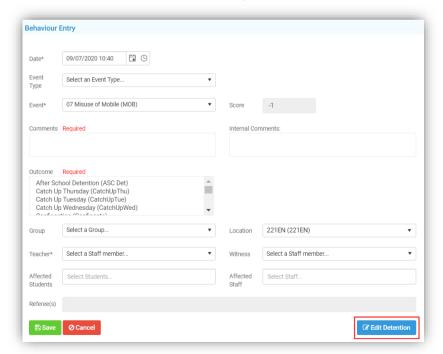

## **Dashboard**

## **Profile Dashboard Renamed and updated**

#### Overview

The **Profile Dashboard** had been renamed to **Overview** and given a new look. The **Collapse all Widgets** and **Expand all Tiles** options have been moved to the right next to the **Settings**, which is no longer an icon.

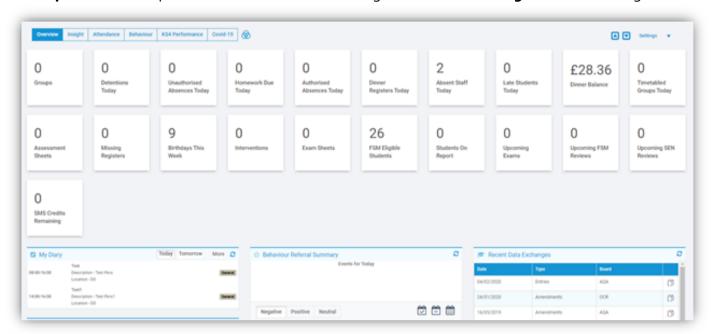

Clicking on the **Settings** option will open the **Settings** for the selected view only.

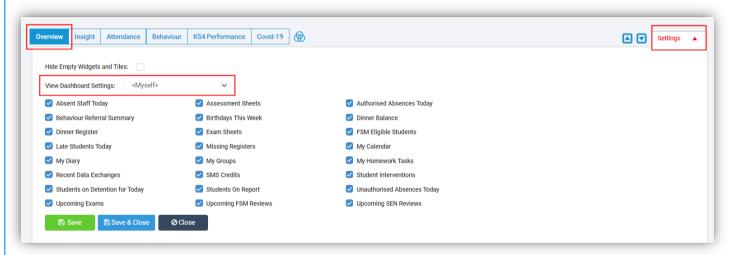

Untick the **Widgets** you do **NOT** want to see on your **Overview**.

The **View Dashboard Settings** option will only be available to those with **Permission**, using this you will be able to enable the view for other **Roles** changing what they will have access to.

**Note**: The **Overview** will only be displayed to those using the **New User Interface**, if you are still using the **Old User Interface** you will be directed back to the old **Dashboard**.

## **Insight Dashboard updated**

## Insight

The **Insight Dashboard** has been updated and given a new look. The **Settings** option is now a button instead of an icon at the top right.

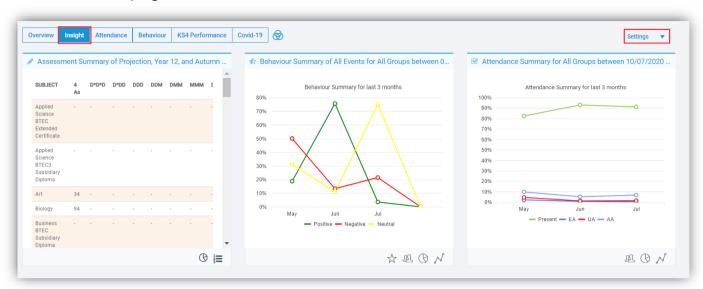

Clicking on the **Settings** option will open the **Settings** for the **Insight** view only.

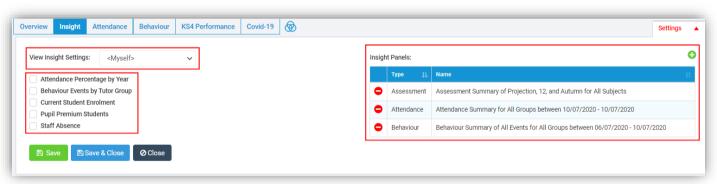

The **View Dashboard Settings** option will only be available to those with **Permission**, using this you will be able to enable the view for other **Roles** changing what they will have access to.

Tick any of the options on the left and **Save** to display that panel on the page.

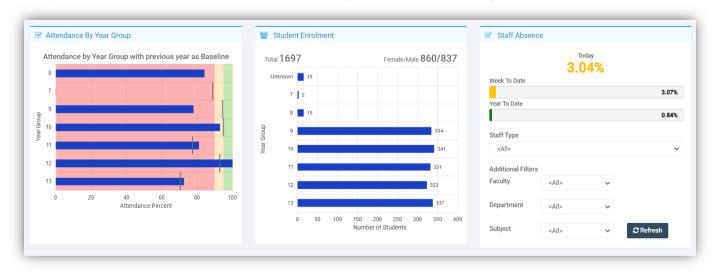

The **Insight Panels** section on the right has three **Types, Assessment**, **Attendance** and **Behaviour**, to **Edit** an existing **Panel** double click on the row, make your changes and **Save**.

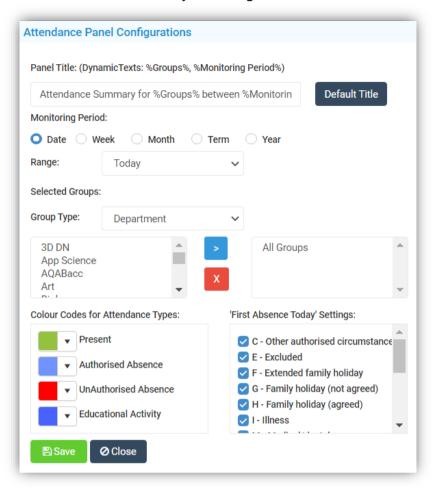

To **Delete** click on the red icon on the left of the row, you will be given a **Confirmation Message** select **Cancel** or **Proceed**.

To add a **New Panel** click on the green + icon top right, select **Assessment**, **Attendance** or **Behaviour** from the options, complete the **Panel Configurations** and click **Save**.

**Note**: The **Insight** updates will only be displayed to those using the **New User Interface**, if you are still using the **Old User Interface** you will not see the changes.

## **Dinner**

## **New page Dinner Menus added**

#### **Config > Dinner > Dinner Menus**

A new page has been added for **Dinner Menus**, allowing **Menus** to be created by the school and parents to choose from the meals for their children via **MCAS**. There is a **Toggle** option, **Show Menu from previous academic years**, this option is off by default. The page will show the **Menu Name**, **Start Date**, **End Date** and **Status**.

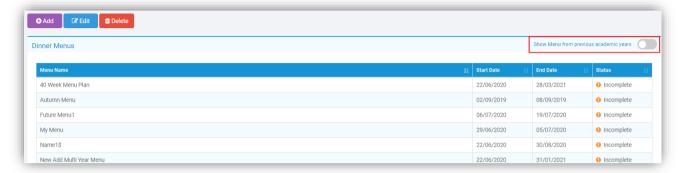

To add a new **Menu** click on the **Add** button, this will open a step-by-step **Wizard** to follow.

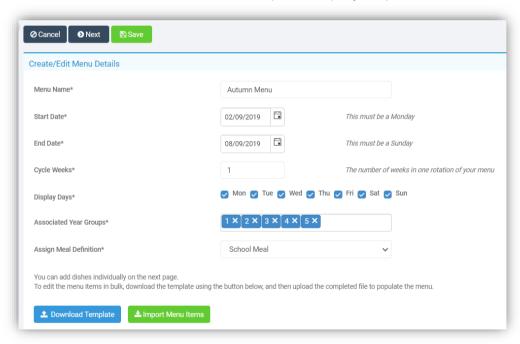

- Menu Name add a Name for the Menu
- Start Date this MUST be a Monday
- **End Date** this **MUST** be a Sunday
- Cycle Weeks this is the number of weeks to repeat the Menu Cycle
  - o If a school chose a 3 Week Cycle and create 3 Menus one for each week in the Cycle and have an 8 week date range, the Menu Cycle would be Menu 1, Menu 2, Menu 3, Menu 1, Menu 2. If there was a school holiday during this time the Menu weeks would not change. Menu 1, Menu 2, Menu 3, Holiday, Menu 2, Menu 3, Menu 1, Menu 2
- Associated Year Groups The Year Groups selected here will also limit what can be displayed for different pupils in the MIS

- Assign Meal Definition select from the dropdown Menu
  - Meal Definitions will be those defined under the Meal Definition Lookup Table under Config > Administration > Lookup Table
- Download Template click to download the Template to Edit Menu items in Bulk
- Import Menu Items click to Import the previously Downloaded Template

Complete the page and click the **Next** button to open the next step of the **Wizard**, you can click the **Previous** button to return to the **Previous** page if required. **Menu Items** can be made **Active** or **Inactive** by selecting the **Menu Items** and then **Active** or **Inactive** from under the **Mark As...** button. Tick the **Show Hidden Items** box to see those marked **Inactive**.

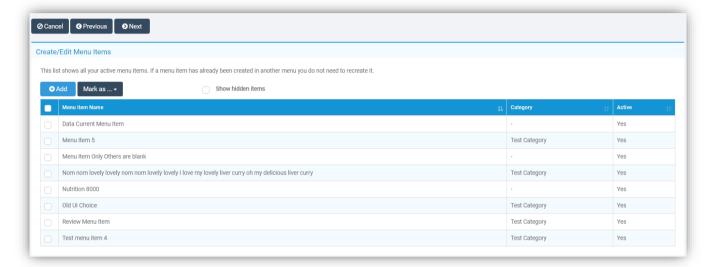

You can now create your **Menu Items** by clicking on the **Add** button.

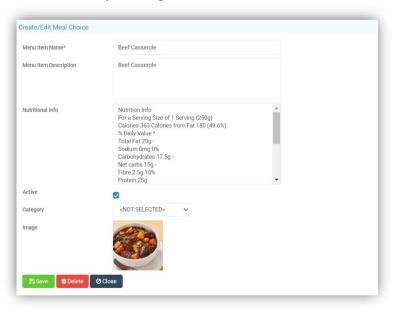

- Menu Item Name is the Name of the Item
- Menu Item Description Description of the Item [optional]
- Nutritional Info Nutritional Info [optional]
- Active - tick to make this Item Active
- **Category** select from dropdown **Menu** [optional]
- Image click to Upload or Remove an Image

When complete click on the **Next** button to **Create** your **Menu Choices**. The **Menu Summary** will show the number of **Weeks** in your **Menu Cycle** and the dates it will be **Active** from until, the **Weeks** each menu will be available. The **Menu Choices** and **Set Items** are a key for the table.

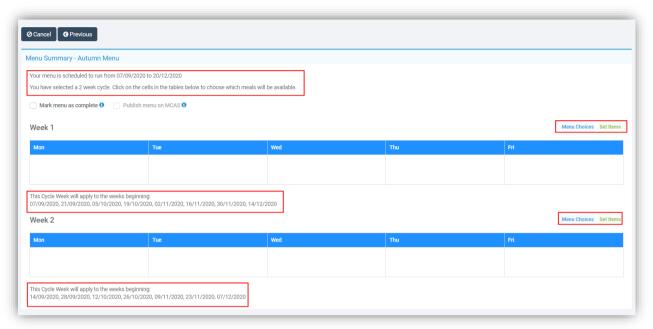

To add your **Menu** click on the **+Add Choice** option, this will add **Choice 1**, click in the box and select the items for your **Menu**. Click the **+ Add Choice** option again to add a second **Choice**. Up to **3 Choices** can be added. To add a **Set Menu Click** in the **Set Menu Item(s)** box and select the **Menu**. Click **Save** when complete.

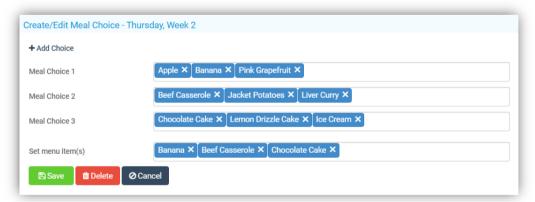

The **Menus** will now be visible in the table, complete the other cells in the same way. To **Edit** or **Delete** double click on the cell. When finished tick the **Mark Menu as Complete** box and to display on **MCAS** tick the **Publish Menu on MCAS** box. There is no additional **Save** button changes to this page save automatically.

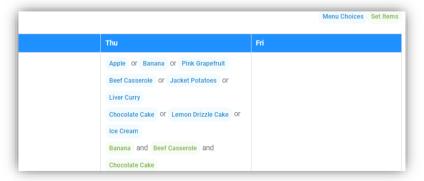

When finished the saved **Menu** will be displayed with one of four **Status** descriptions:

- **Published** the **Menu** is available on **MCAS** for parents to start using
- Complete the Menu is available in the MIS but not on MCAS
- **Incomplete** the **Menu** is not available for viewing or selection
- Expired the Menu's End Date has passed

If a **User** edits an **Expired Menu**, the **Published** and **Complete** tick boxes will be disabled. The **User** must update the **Start** and **End** dates of the **Menu** to be either in the future or where the **Date** span could make this **Menu** eligible to be **Active**, only if one of these conditions is met can the **Expired** menu be changed to **Published** or **Complete**.

#### **Selecting Student Menus from the Student List**

#### **Students > Actions > Dinner Meal Selection**

A new option **Dinner Meal Selection** has been added under the **Actions** button on the **Students List**. Select one or more **Students** and then select the **Dinner Meal Selection** option. The **Dinner Meal Selection** popup will be displayed, where a **Meal** has been added it will be displayed in the cell, an **Empty** cell is where a **Meal** can be added, if there is no **Menu** available for a day the cell will show a **No menus available message**.

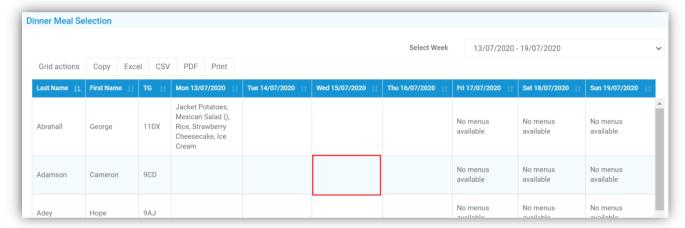

Click on a cell to add a **Menu** and from the **Make Selection** page click on the available **Choices**, this will depend on the **Menus** you have created as to the **Choices** available this is just an example.

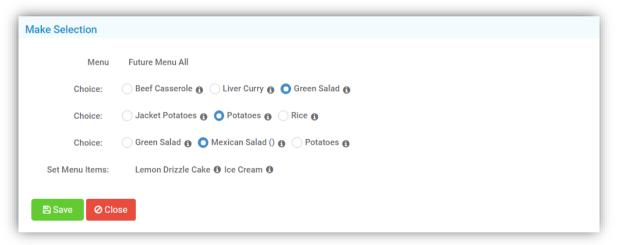

If when creating the menu the **Nutrition Info** section was completed this will be available to view by clicking on the *i* **Information** icon to the right of the **Choice**.

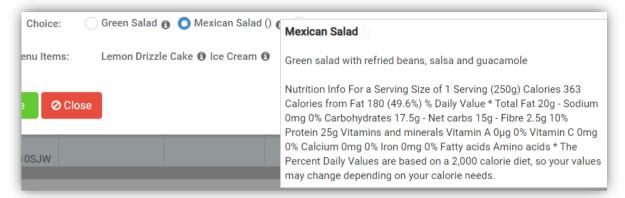

Once added the **Menu** will show on the table, to delete a **Menu** or change it click on the cell again and reselect or click on the **Delete** button.

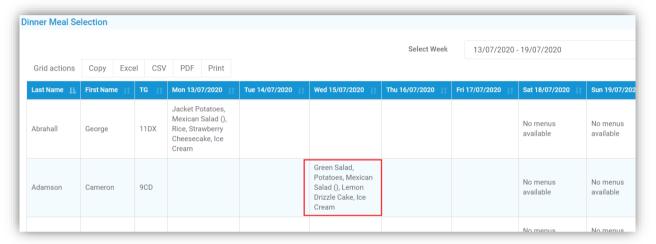

**Note**: Selections made from the **Student > Actions** list and from **MCAS** will create **Confirmed Dinner Registers**.

## **Kitchen Statistics Report updated**

#### **Reports > Dinners > Kitchen Statistics**

A new option to include the **Meal Choices** made from the **Menus** has been added to the report, which also includes future dates.

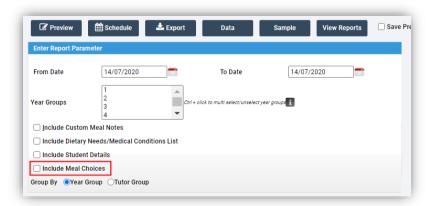

## **Selecting Student Menus from MCAS**

#### MCAS > Dinners

Parents can pre select **Dinners** from menus available on **MCAS**, by selecting the **Dinner** option, then the **Week** using the **Previous Week** or **Next Week** buttons or selecting the **Week** from the dropdown list.

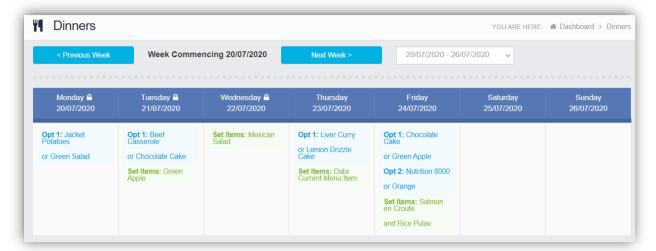

Click on the **Menu** for the day and from the pop-up make your selections and click the **Select** button. The selection will display on the **Dinners** page as green. The selection can be changed or **Deleted**.

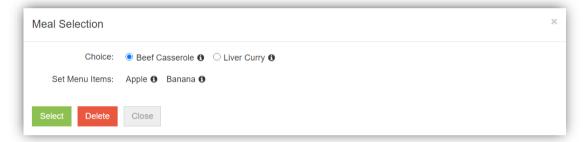

## **Examinations**

## **New page Manage Submission added**

**Modules > Examination > Routines > Manage Submissions** 

The **Submissions** page has been moved from **Modules > Examination > Exams > Submissions** and is now under the **Manage Submissions** option. The functionality remains the same.

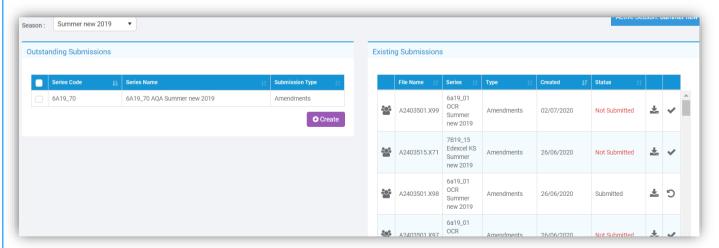

## **Framework**

## **Send SMS and Emails option updated**

Students > Actions > Send SMS/Email

Staff > Actions > Send SMS/Email

**Groups > Actions > Send SMS/Email** 

The content of the pop-up page has been rearranged to make it easier to use.

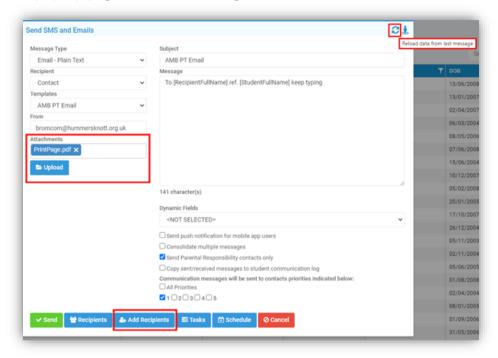

The option to **Upload** an **Attachment** instead of just browsing for one has been added making it easier and quicker to reload that **Attachment** when sending to different groups of people, the **Data** from the last **Message** can also be added again by clicking on the first of the top right icons, **Reload Data from last message**.

An **Add Recipients** button has also been added, making it easier to add or remove **Recipients** from the list. Either click on **Recipients** to see your list then on the **Add Recipients** button or directly on the **Add Recipients** button on the main pop-up page. This will take you back to the **List** page select or deselect the **Recipients** then go back to **Actions > Send SMS/Email**. If you check the **Recipients List** again you will see it has been updated with your latest changes. Mouseover the **Person** icon top right to see a list of **Students Associated** with the **Recipients**.

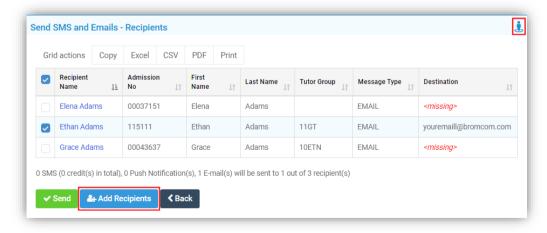

## **External Staff page updated**

#### Others > External Staff

The **External Staff** page has been updated to match the new **User Interface**.

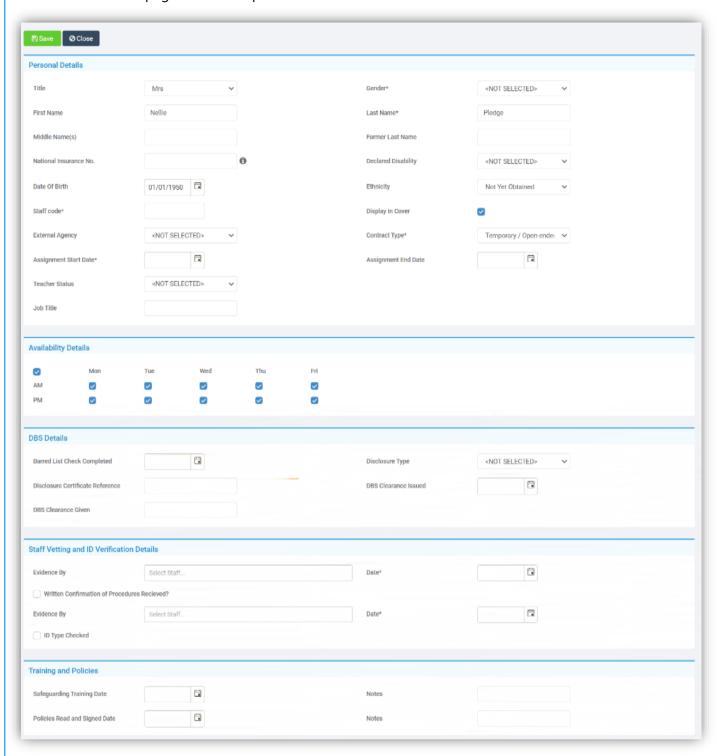

Once the basic details have been saved the **Contact Details** and **Subjects** sections will become available and can be added.

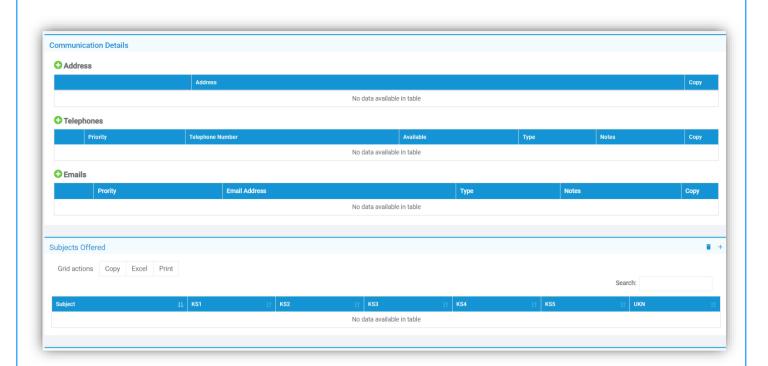

#### **General Standardisation of Common Icons**

#### All Modules

We have standardised the common icons throughout the **MIS**, with either matching icons or size changes, these include the **Maximise** and **Minimise** icons, **Student Contact** icons and the + icon

## **Running Balance updated**

#### **Groups > Club**

When creating a **Club** with a **Running Balance** the **End Date** is no longer auto-filled. If left blank a **Terminate Club** button will be added, when selected the system will check and make sure there are no members with an outstanding balance. If there are none a **Confirmation** will be given select **Cancel** or **Proceed**.

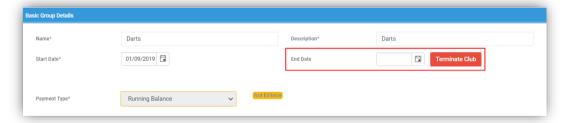

If a **Date** is added a **Reinitiate Club** button will be added, when selected a **Confirmation** will be given select **Cancel** or **Proceed** and the **Club End Date** will be set to empty.

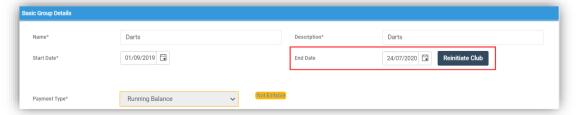

## **Bulk Update Dates option added to Actions**

#### **Groups**

A new option **Bulk Update Dates** has been added to the **Actions** button under **Groups**. This can be used to **Bulk Update** the **Start** and **End Dates** for **Report Groups** and **Teaching Classes**,

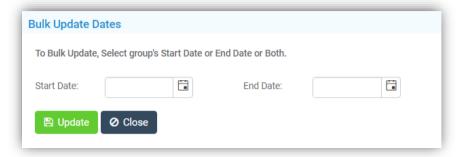

## **Staff Import/Export updated**

## Staff > Actions > Manual Data Export - Manual Data Import

The option to **Export** or **Import** the **Staff Payroll Number** has been added, this option is available when selecting the **Personal Details Data Source**.

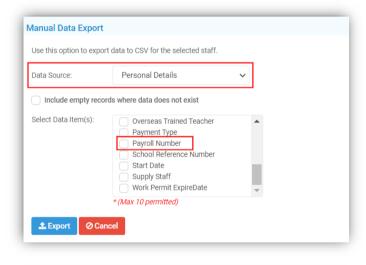

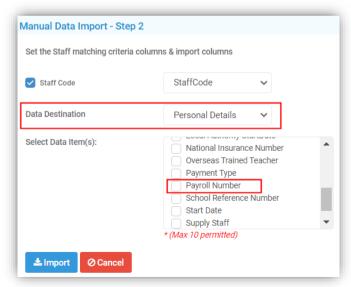

## **Reports**

#### **Move option added to Actions**

#### Reports > Adhoc > Adhoc Reports > View All Reports

A new option has been added to make moving **Reports** easier. Simply click on the **Reports** to be moved, which will show highlighted with a ticked box on the left, click on the **Actions** button and select the **Move** option.

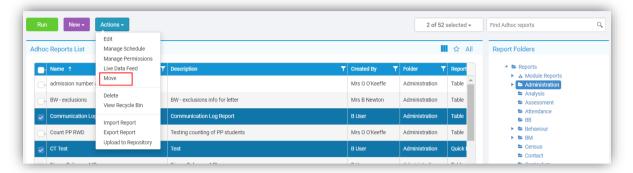

This will open a pop-up, select the **Folder** the **Reports** are to be moved into and click the **Move** button.

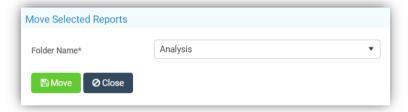

## **Advanced Mode option added to Quick Report**

## Reports > Adhoc > Create New Report > Quick Report

A new **Advanced Mode** toggle option has been added, which is off by default.

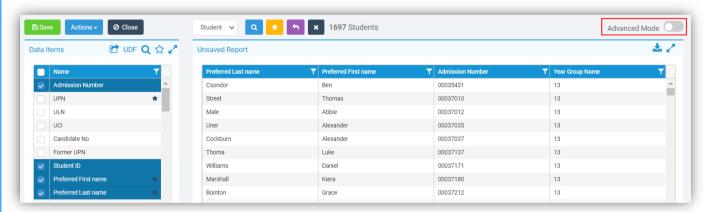

Toggle to on and the page changes to show a wider **Data Items** section and an extra option a + icon.

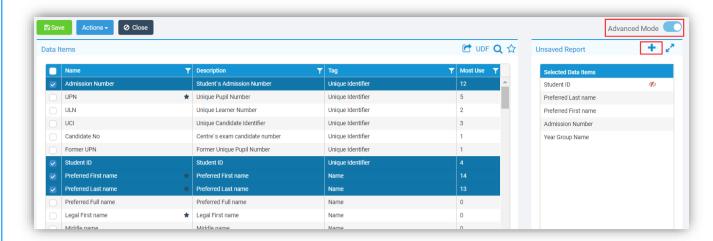

Click on the + icon for 4 more options.

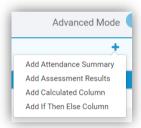

Select the Add Attendance Summary option to add an Attendance Summary column.

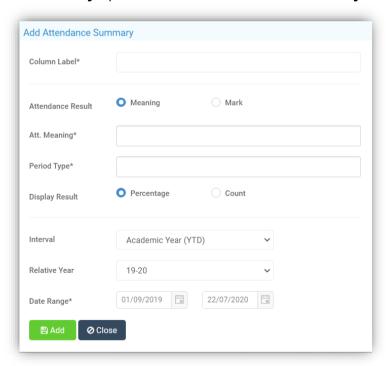

Select the **Add Assessment Results** option to add an **Assessment Results** column, this can be **Tracker Assessment** or **Stage Assessment**, select the tab for the one you want to use.

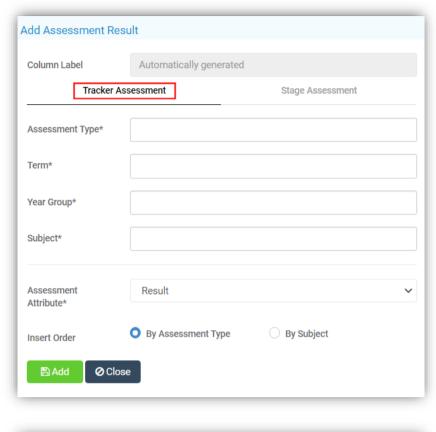

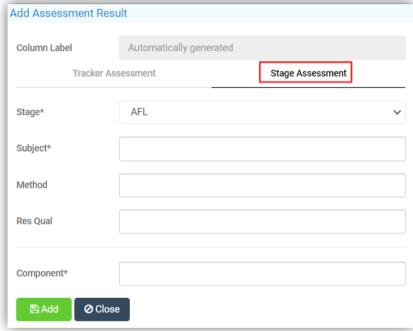

Select the **Add Calculated Column** option to add a **Calculated** column.

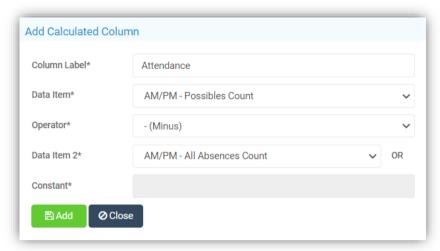

Enter the details for your column:

- **Column Label** is the **Name** given to your column
- **Data Item** is **Data Item** that you have already selected for your report
- Operator is the type of calculation you want to make, + Plus, Minus, \* Multiply, / Divide or &&
   Combine Data Items
  - The && Combine Data Items will be the only option if the selected Data Item is text or a
    date
- **Data Item 2** is the second **Data Item** that you have already selected for your report used for the calculation
- Constant is a manually added parameter used if the Data Item 2 option is not used

The **And if Then Else Column** option can be used to categorise data. Give the **Column** a **Label** then select a **Data Item** from your **Report**.

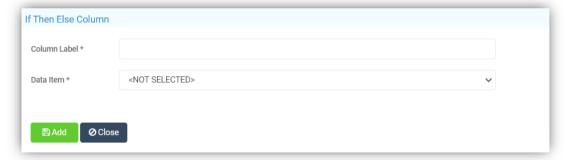

The pop-up will now open up to allow the **If** option to be used, a **Colour** can be added if required, if there is no colour selected a red \ will be displayed in the picker box. To **Add** or **Remove** the **If** options click on the blue + or – icons.

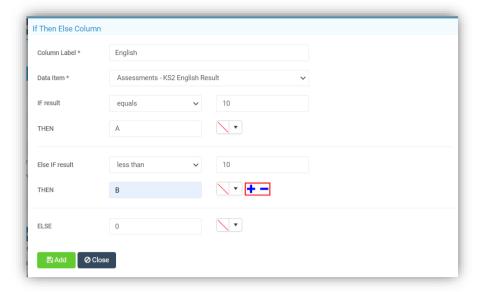

Click **Add** when finished to **Add** that column to your **Report** with your **If** results.

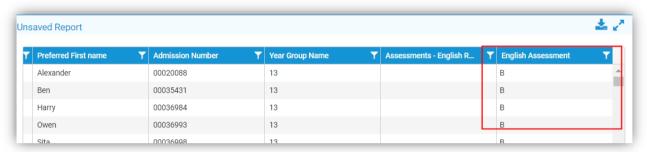

### **Quick Report Footer updated**

## **Reports > Adhoc > Create New Report > Quick Report**

The **Footer** has been updated and if the column information is not a **Count**, **Sum** or **Average** will show blank.

### **General Quick Report updates**

#### Reports > Adhoc Reports > Create New Report > Quick Report

The length of the **Favourites Title** has been increased. The **Hollow Star** icon will only display when the mouse is moved over the **Data Items** and the mouseover text has changed to **Click to add to your favourites list**. An **Export** icon has been added top right of the **Unsaved Report**. There cannot be more than 65,000 **Data Items** in a report. Columns in the report will have a background colour in the **Data Items** panel. Columns can be renamed. For **Student** and **Staff** both the **Student ID** and **Staff ID** are added by default and they are hidden, they cannot be removed.

### **General Report updates**

## Reports > Adhoc Reports > View All Reports

The **Advanced** button has been removed and a **View Advanced Report** selection added to the **Adhoc Menu** and an **Advanced Report** option added under the **Create New Report Menu** 

## **Student Portal [Admin, User & Student]**

## **Homework Module Setting updated**

## **Config > Student Portal > Homework**

There have been some updates made on the **Homework Module Settings** page. The option to **Enable Assessment Links selection for Teachers when creating Homework tasks** has been added, which will display under a tab, when creating **Homework**.

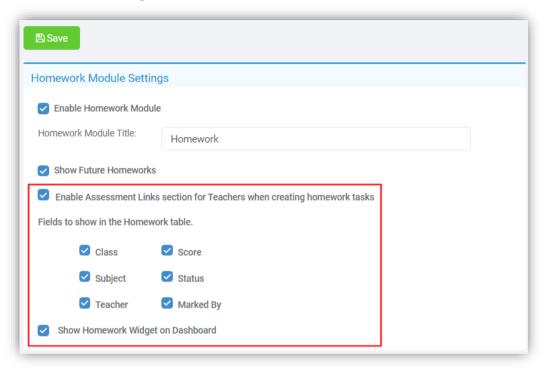

The option to add or remove columns displayed on the **Homework** view for a **Student** has been added, just tick or untick the **Column Headers**.

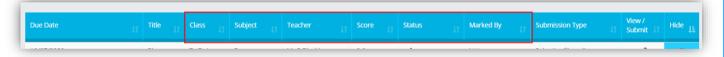

The option to **Show Homework Widget on Dashboard** has also been added for the **Student** view. Clicking on the **More** option will open the **Homework** page to the same view as selecting it from the left **Menu**.

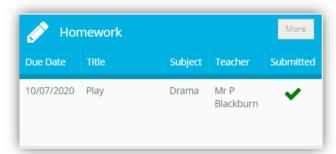

## **Homework Page Updated**

# Modules > Student Portal > Administration > Learning Resources

#### **Lesson Dashboard > Homework Widget**

Selecting the **Homework** option from the **Create New** dropdown list now opens a pop-up with tabs along the top for the options defaulting to the **Basic Details**.

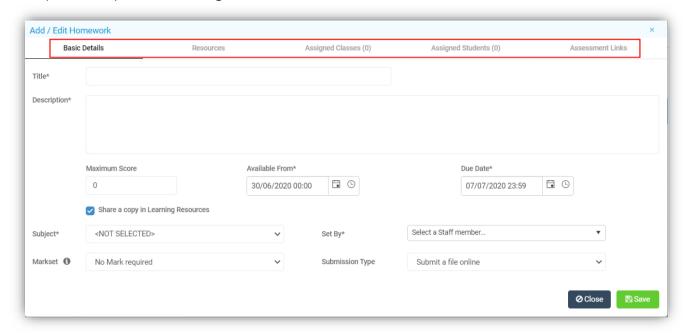

#### Enter the **Homework** details:

- Title Name of Homework
- **Description Description of Homework**
- Maximum Score this option is no longer a Required Field
- Available From Date will by default be the current day
- **Due Date** will default to the current day + one week
- Share a copy in Learning Resources will share the Homework under the Learning Resources for other Staff to use
- **Set By** a **Required Field** select the member of **Staff** who created the **Homework** from the dropdown list
- Markset by default No Mark Required this allows a Markset to be selected from the dropdown list or for a Maximum Score for marking this Homework to be entered manually
- Submission Type is the method the Homework is to be Submitted by

The tabs replace the old view, with **Resources**, **Assigned Classes**, displaying the number assigned, **Assigned Students**, displaying the number assigned and the **Assessment Links**.

The **Resources** tab shows the **Added Resources** in the table at the top, these are added by clicking on the **Browse** button and uploading the **Resources**.

To **Add a Link** enter the **URL** in the **Add a Link** box then click on the **Add** button to the right, once added the link will display in the **Related Links** area below.

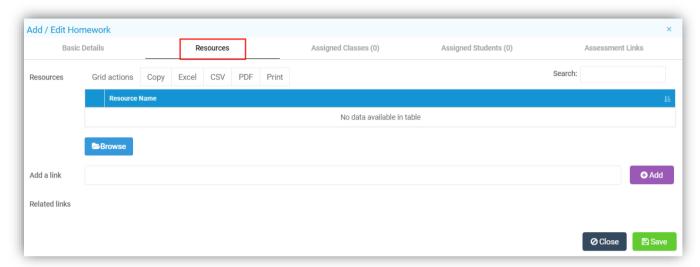

The **Assigned Classes** tab remains the same as before listing the added **Classes** in the table. Select the **Class** from the **Class** dropdown list and click the **Add** button.

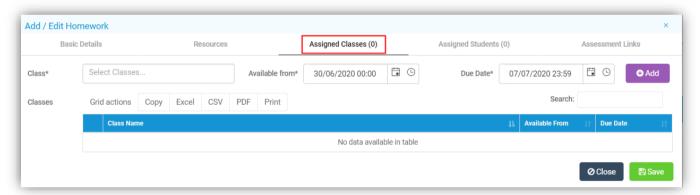

The **Assigned Students** tab now allows **Students** to be added or removed individually. Select the **Student** from the **Students** dropdown list and click the **Add** button.

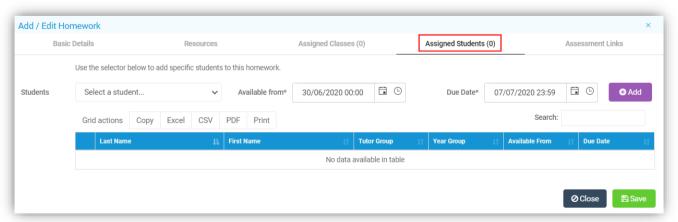

The **Assessment Link** options remain the same and will only be visible if enabled from **Config > Student Portal > Homework**.

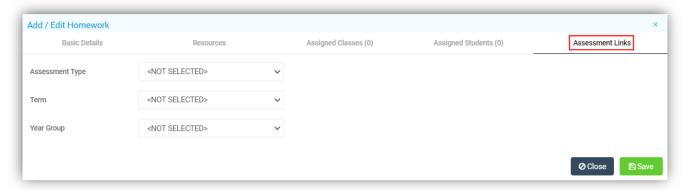

## **New option Differentiated Homework added**

Modules > Student Portal > Administration > Learning Resources

**Lesson Dashboard > Homework Widget** 

**Differentiated Homework** is commonly seen as best practice when setting **Homework** for a **Class**. It involves setting multiple different tasks and either assigning them to **Students** or letting them pick. Allowing you to create different levels of difficulty or split your **Class** up into teams for example. To add **Homework** click on the **Create New** button and select **Differentiated Homework**. This option has one more tab than the ordinary **Homework**, **Exercises**.

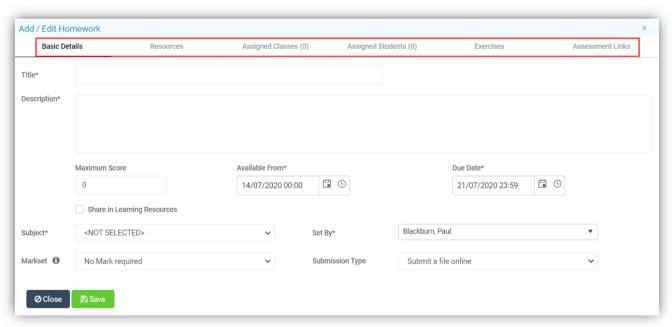

The **Exercises** tab allows up to 5 **Exercises** to be added. Click on the **Exercise 1** tab, enter a **Description**, select the **Student/s** who will be doing this **Exercise**, then repeat with the next **Exercise** tab until you have finished and click **Save**.

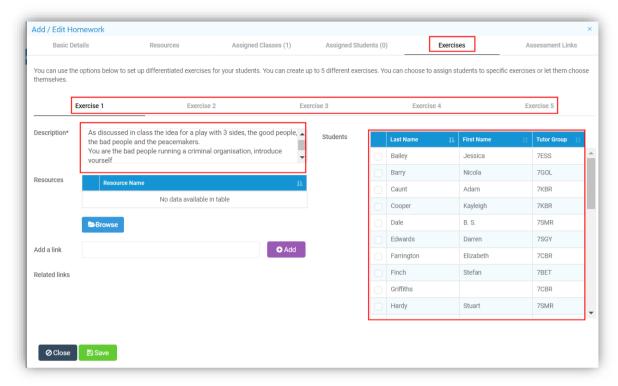

To open and edit an existing **Homework** from the **Overview Dashboard**, double click on the **Homework Widget** to **Expand** it.

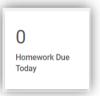

Then click on the **Homework** from those listed.

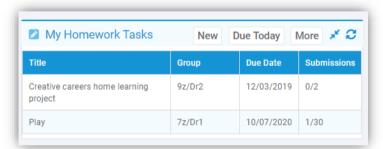

The **Homework** can also be edited from the **Lesson Dashboard** from the **Assignments** option by double clicking on the **Homework Widget** and selecting **Assignments**.

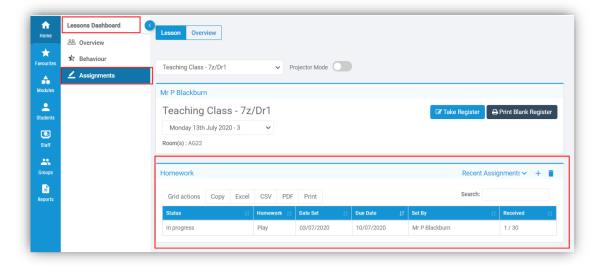

### **Homework Alert added**

#### **Alerts**

Now when **Homework** has been submitted by a **Student** an **Alert** is automatically sent to the **Teacher** who set the **Homework** and any **Teacher** related to that **Class**. The **Alert** will give a **Message**, the **Student Name** and the name of the **Homework**.

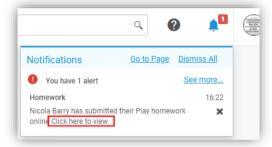

Click on the Click here to view option to open the Marking pop-up to view and mark the Homework.

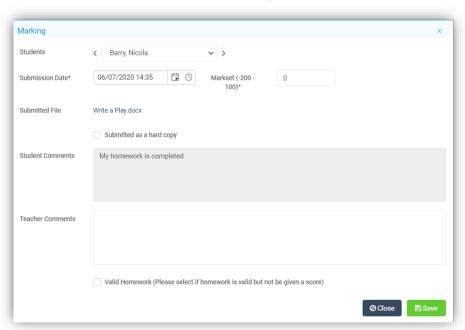

#### **Student Homework view**

#### Student Portal [Students] > Homework

Either clicking on the **Homework Widget** or the **Homework** option from the left menu, will open the **Homework** page listing any current **Homework**. There are tick box options to **Show Past Homework** and **Show Hidden Homework**, a **Subject** dropdown list to select specific **Subjects** and a **Search** box.

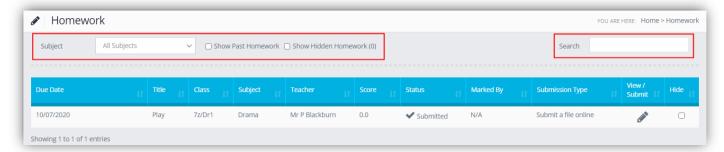

Click the **Show Past Homework** box to see previous **Homework**, this will not show **Hidden Homework**.

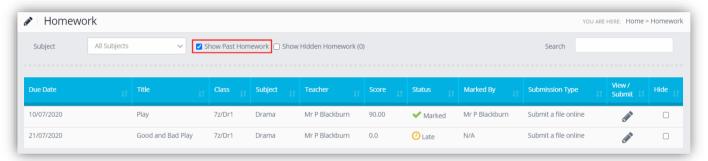

Click the **Hide** box to the right of the **Homework** row to **Hide** it from view. The number to the right of the **Show Hidden Homework** option shows the number of **Homework** rows that have been hidden. To see the **Hidden Homework**, tick the **Show Hidden Homework** box to the left. To remove **Homework** from hidden status untick the box on the right of the row.

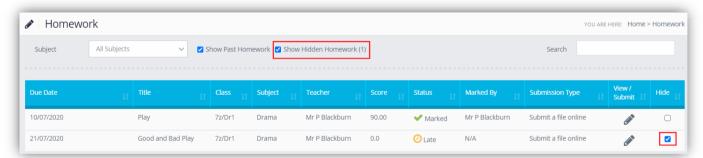

If you select a **Homework** to hide that has not been submitted a warning message will be given that the **Homework** has not been submitted with **Cancel** or **Proceed** options.

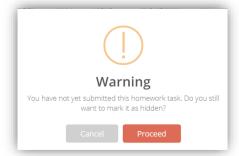

When clicking on the **Submit/View** icon from the **Student Portal Homework** page, a pop-up will display with the **Homework** details.

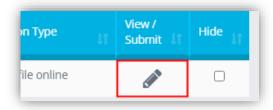

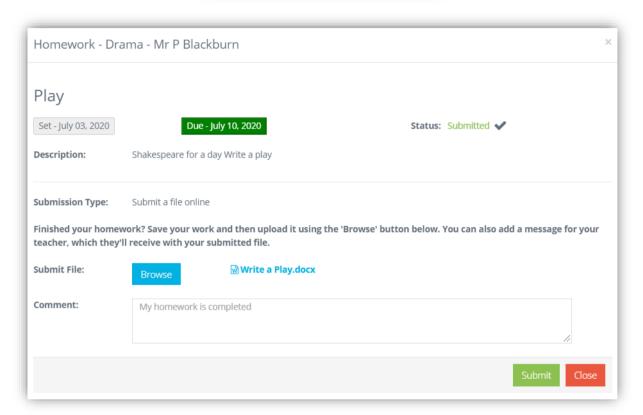

The **Subject** and who it was set by will display at the top, followed by the **Name** of the **Homework** with the **Set Date** with a grey background and the **Due Date** with a green background and the current **Status** and a **Description** of the **Homework**.

If there are any uploaded **Resources** or **Links** they will be displayed next if there are none this section will remain blank.

The **Submission Type** will display next:

- Offline Submission there will be no File Submission option, but Students will have text telling them to hand in the Homework offline. Homework will disappear from the Students list when the Homework due date is in the past
- No Submission Required there will be no File Submission option. Homework will disappear from the Students list when the Homework due date is in the past
- Online Submission there will be a message with uploading Homework instructions, a Browse button to add the file and a Comments box for the Student to enter a message
- No file Required Input/Comment box only

The page will be slightly different if this was **Differentiated Homework**, as the **Exercises** would be displayed.

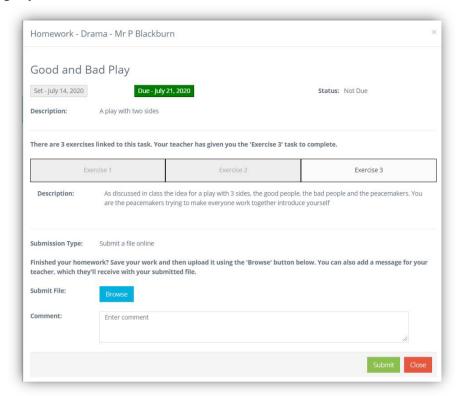

Once the **Student** has completed the **Homework**, if it is an **Online Submission** they would save their work ready for **Submission** and click the **Upload** button to upload the saved file.

Go back to the Homework page and click on the View/Submit option.

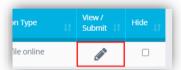

Click on the **Browse** button and select your file, then click on the **Submit** button to **Submit** the **Homework**. An **Alert** will be sent to the **Teacher** who will then be able to mark the **Homework**.

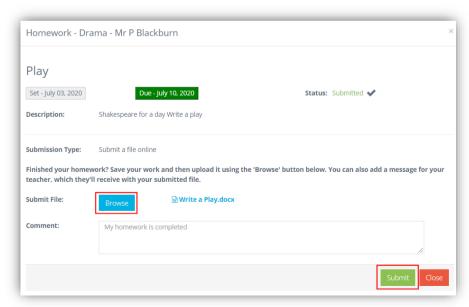

The **Homework Status** will now show as **Submitted**.

When the **Homework** has been **Marked**, the **Score**, if there is one, the **Status** and the **Marked By** columns will all be updated to reflect the **Mark**.

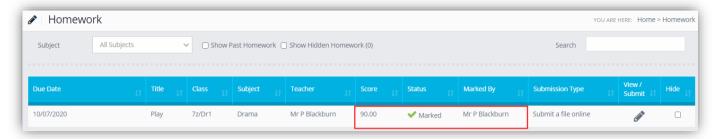

## **Marking Student Homework**

My Profile > Alerts

**Lesson Dashboard > Assignments > Homework** 

The **Homework** can be marked directly from the **Alert Notification**.

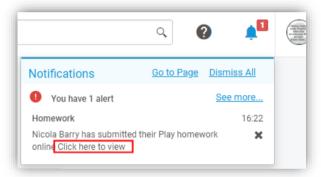

Click on the **Click here to view** option to open the **Marking** pop-up to view and mark the **Homework**.

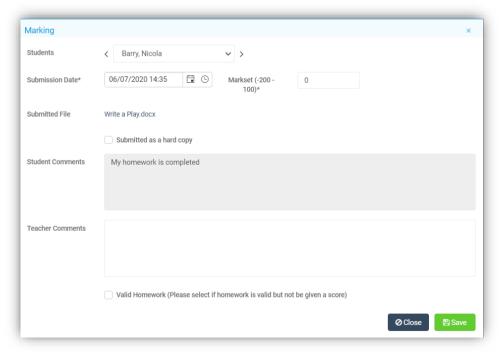

It can also be marked from the **Lesson Dashboard** allowing more than 1 **Student** to be marked. Click on the **Homework** to be marked. This will now display a list of the **Students** who were given this **Homework**, the **Status** column will show **Pending** or **Received**.

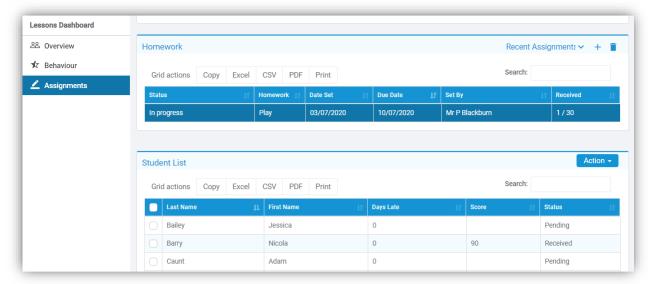

Select one or more Students and from the Actions button select Individual Marking or Bulk Marking.

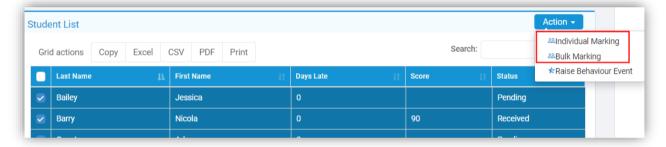

**Individual** will allow you to **Mark** the selected **Students**, use the left, right scroll options or select from the dropdown list, **Mark** and **Save** each one.

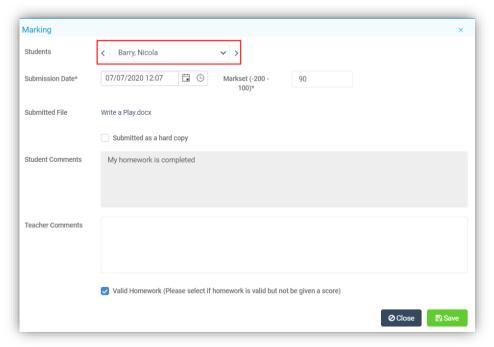

**Bulk** will list the selected **Students** and allow you to add the same **Mark** in bulk to these **Students** and **Save**.

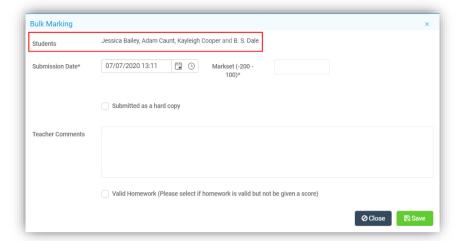

## **Quiz Page Updated**

## Modules > Student Portal > Administration > Learning Resources Lesson Dashboard > Homework Widget

Selecting the **Quiz** option from the **Create New** dropdown list now opens a pop-up with tabs along the top for the options defaulting to the **Basic Details**.

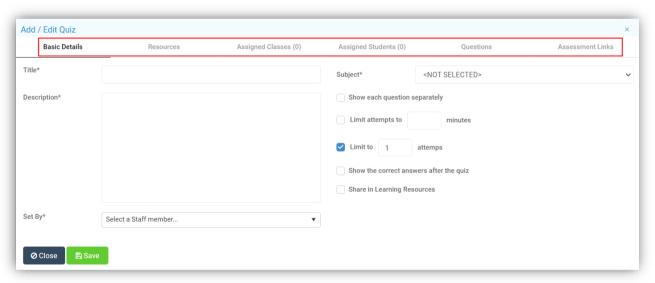

## Enter the **Quiz** details:

- Title Name of Quiz
- Description Description of Quiz
- **Subject** Select the **Subject** from the dropdown list if required
- Show each Question Separately will show the Questions one by one
- Limit attempts to will limit the time taken to answer all of the Questions
- Limit to will limit the number of attempts made to answer the Questions
- Show the correct answers after the Quiz will show all of the answers once the Quiz has been completed
- Share in Learning Resources will allow other Users to use this Quiz
- **Set by** select the member of **Staff** from the dropdown list

The tabs replace the old view, with **Resources**, **Assigned Classes**, displaying the number assigned, **Assigned Students**, displaying the number assigned, **Questions** and the **Assessment Links**.

The **Resources** tab shows the **Added Resources** in the table at the top, these are added by clicking on the **Browse** button and uploading the **Resources**.

To **Add a Link** enter the **URL** in the **Add a Link** box then click on the **Add** button to the right, once added the link will display in the **Related Links** area below.

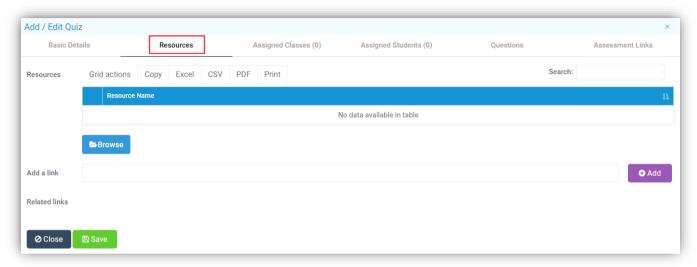

The **Assigned Classes** tab remains the same as before listing the added **Classes** in the table.

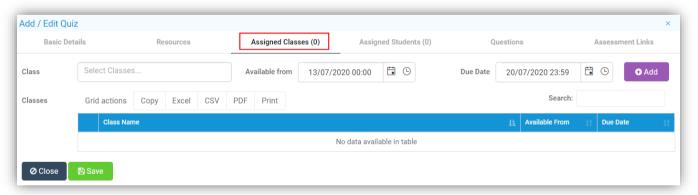

The Assigned Students tab now allows Students to be added or removed individually.

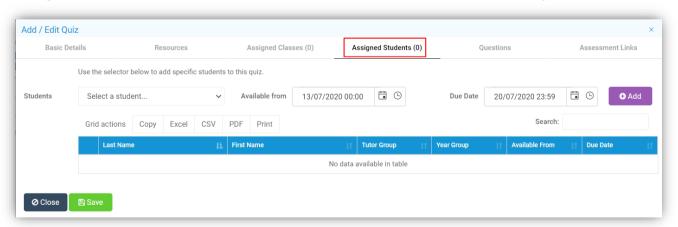

The **Questions** page has been updated but most of the functionality remains the same, the **Resources** option has been added and an **Add Question to Quiz** button.

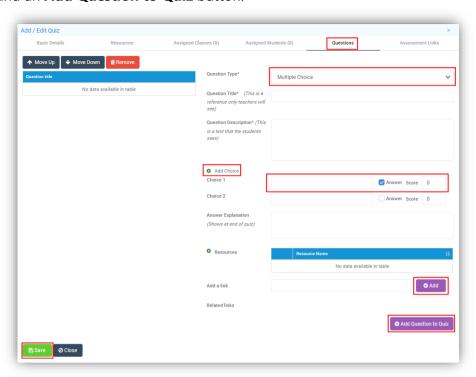

Select from Multiple Choice, Fill in the Blanks, Multiple Answers or Single Answer, select Add Choice to add additional Answers, tick the correct Answer and add a Score, use the Add button to add Resources, the Add Question to Quiz to add that Question and Save when finished. You will then be able to Edit, moving the Questions up or down, adding Resources or making a Clone, which will Create a Copy of the Quiz.

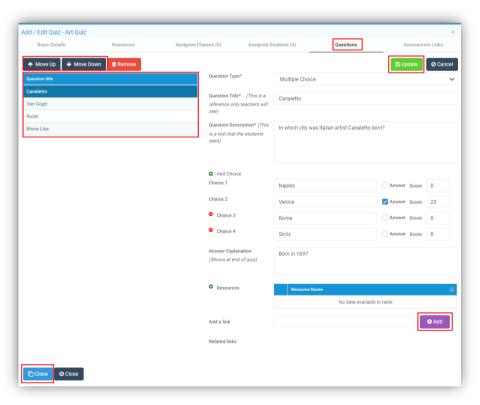

**Note**: The **Clone** option only appears if you open and **Edit** someone else's **Homework** task. If you open your own **Quiz**, this option is not available.

A well as adding general Resources to the Resources page, an individual Resources can be added to an individual question, for instance when adding a picture Quiz.

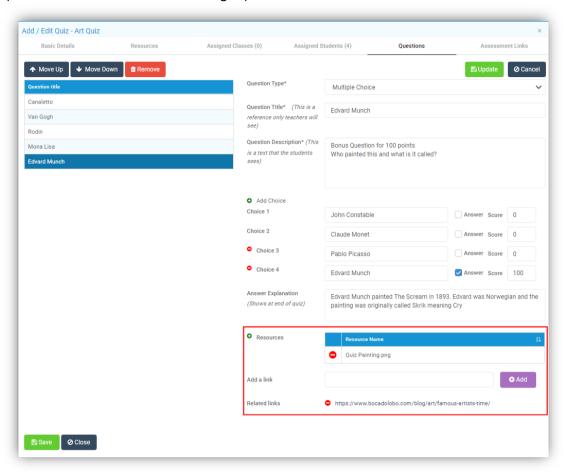

Click on the green + icon to add a new **Resource** for instance an image, to add a link as well enter the **URL** in the **Add** a **Link** box and click the **Add** button. These **Resource** options will only be displayed when the **Student** looks at that **Question**.

The **Assessment Link** options remain the same and will only be visible is enabled from **Config > Student Portal > Quiz**.

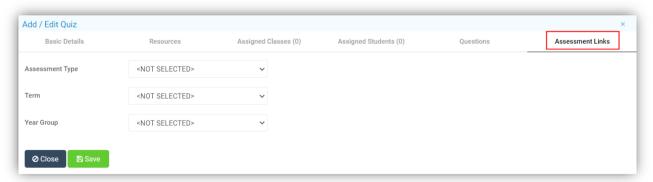

To open and edit an existing **Quiz** from the **Overview Dashboard**, double click on the **Homework Widget** to **Expand** it.

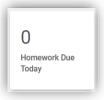

Select the Quiz from those listed and click on the Edit button.

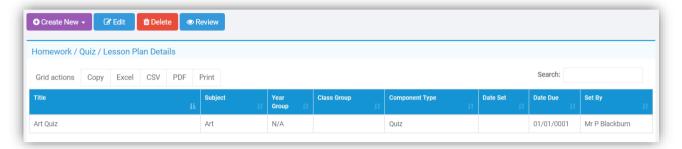

The **Quiz** can also be edited from the **Lesson Dashboard** from the **Assignments** option by double clicking on the **Homework Widget** and selecting **Assignments**. A new **Quiz** can be added or a previous one **Deleted** here as well using the + and **Bin** icons.

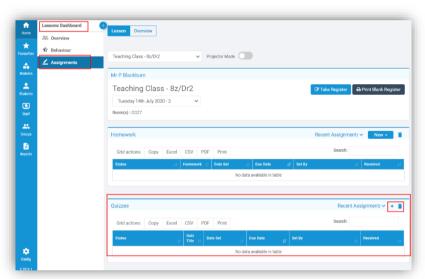

### **Student Quizzes view**

#### **Student Portal [Students] > Quizzes**

The **Quiz** will be listed under the **Recent Activities Widget**, clicking on the **Quiz** option from the left menu, will open the **Quiz** page listing any current **Quizzes**. There is a **Subject** dropdown list to select specific **Subjects** and a **Search** box. All the information for the **Quiz** is displayed, clicking the far right **Arrow** icon will open the **Quiz**.

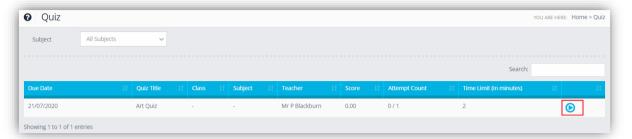

This will now show the information for the **Quiz**, this example was to display a single **Question** at a time the **Questions** are listed along the top, with the **Time Limit**.

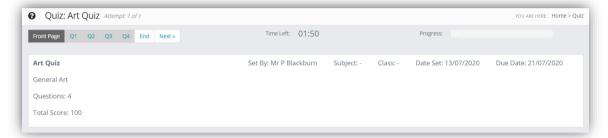

Click on the **Question** to open it or click **Next** and answer the **Question** by clicking beside the answer.

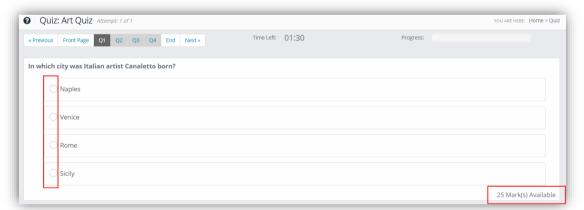

When complete the **Progress** bar will show 100%, if there is time left they will be able to go back and check the answers or just click the **Submit** button to send the **Quiz** in.

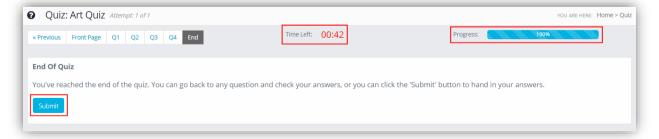

The **Results** of the **Quiz** can be seen by clicking on the **Questions** which now also show green or red.

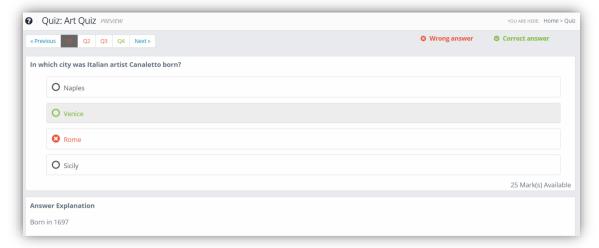

## **Reviewing the Quiz**

Modules > Student Portal > Administration > Learning Resources Lesson Dashboard > Assignments > Quizzes

Select the Quiz and click on the Review button.

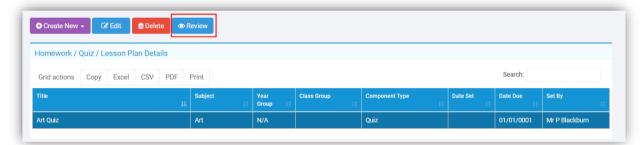

The Results will be displayed, click on the Student Name to see their Results.

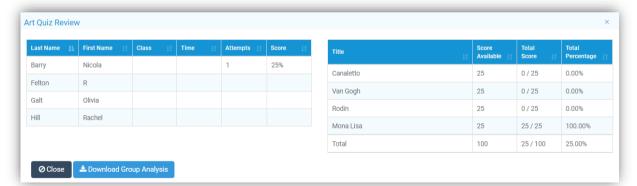

Click the **Download Group Analysis** button to download a **Group Analysis** of the **Quiz Results** to Excel.

## **Lesson Plan Page Updated**

### **Modules > Student Portal > Administration > Learning Resources**

Selecting the **Lesson Plan** option from the **Create New** dropdown list now opens a pop-up with tabs along the top for the options defaulting to the **Details**.

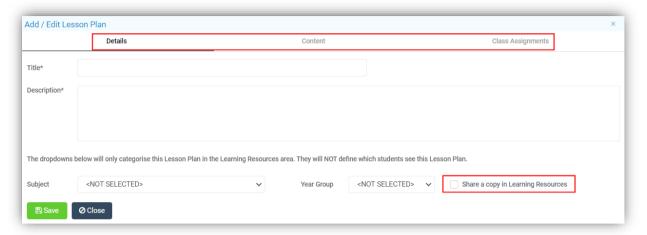

#### Enter the **Lesson Plan** details:

- Title Name of Lesson Plan
- Description Description of Lesson Plan
- Subject Select the Subject from the dropdown list if required
- Year Group Select the Year Group from the dropdown list if required
- Share a Copy in Learning Resources will allow other Users to use this Lesson Plan

The tabs replace the old view, with **Content** and **Class Assignments**.

The **Content** tab shows any **Added Resources** in the table on the left. These are added by clicking on the **New** button, the functionality remains the same.

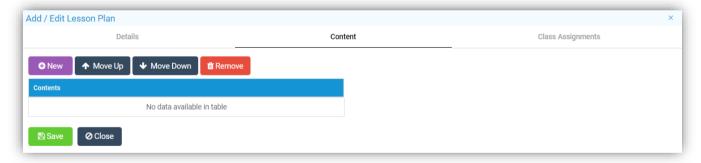

The **Class Assignments** tab remains the same as before listing the added **Classes** in the table.

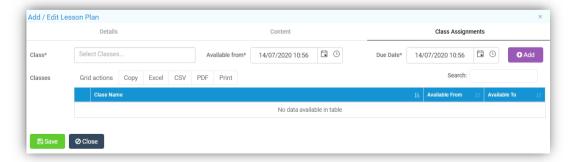

## **Learning Resources updated**

#### **Modules > Student Portal > Administration > Learning Resources**

There have been some small changes the **Share with Others** tick box has been renamed to **Save a copy in Learning Resources** and will be ticked by default.

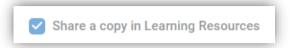

If you save the **Resource** with **the Save a Copy** box ticked the original version is not overwritten, a new version is created. **Users** can only **Delete** a **Resource** they have **Created**.

## **Vision**

## **Vision User Interface updated**

#### **Vision**

There have been general changes and additions to the **Vision** module, including the removal from the Bromcom MIS of the **Vision Agent Configuration** page.

## Homepage

The **Widgets** on the **Homepage** have been updated with **Cards** which display more detail, they can be dragged and dropped into your preferred order. One displays the **Trust Logo**, which can be edited by clicking on the **Pencil** icon bottom right, the image must be a png, jpg, jpeg, gif or bmp and no larger than 200kb, and another the **Trust Schools** showing the number of **Schools** in the **Trust**. The rest contain information, based on the **Settings** and the selection made from that **Card**. The **MAT Overview** at the top left shows we are looking at **All Schools** and the **Date Range**.

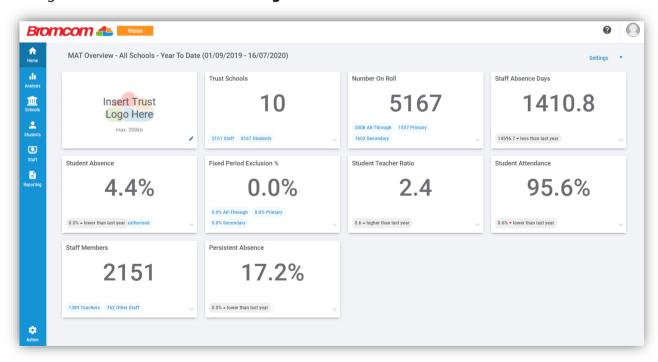

#### **Overview Cards**

The information displayed on the **Overview Cards** can be changed using the dropdown list at the bottom right.

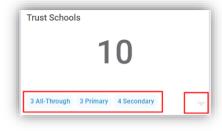

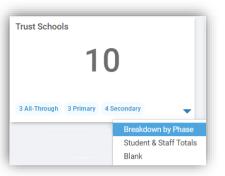

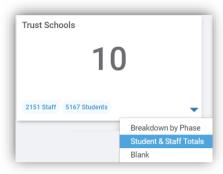

They are currently:

- **Fixed Period Exclusion** % Breakdown by Phase, Compare to Last Year, Compare to National Figures or Blank
- Number on Roll Breakdown by Phase, Breakdown by Gender, Compare to Last Year or Blank
- **Persistent Absence** Breakdown by FSM, Breakdown by SEN, Compare to Last Year, Compare to National Figures or Blank
- Staff Absence Days Breakdown by Absence Type, Compare to Last Year or Blank
- Staff Members Breakdown by Staff Type, Compare to Last Year or Blank
- **Student Absence** Breakdown by Absence Meaning, Compare to Last Year, Compare to National Figures or Blank
- Student Attendance Compare to Last Year, Compare to National Figures or Blank
- **Student Teacher Ratio** Breakdown by Phase, Compare to Last Year, Compare to National Figures or Blank
- Trust Schools Breakdown by Phase, Student or Staff Totals or Blank

### **Overview Settings**

Clicking on the **Settings** option top right will give you the option to change the **Overall Settings**.

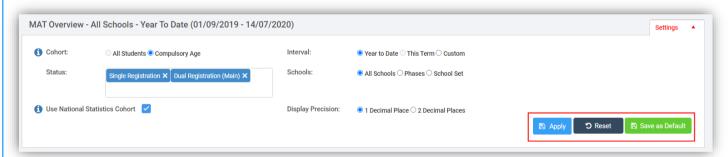

Select the **Settings** and click the **Apply** button to use those **Settings**, the **Save as Default** button to keep these as your default **Settings** or **Reset** to go back to the **System Default**.

- Cohort select either All Students (all ages) or Compulsory Age Students only
  - Click on the Information i for details:
    - This option limits attendance marks to compulsory age pupils. Compulsory age begins on the 31 December, 31 March or 31 August following a pupil's fifth birthday. Compulsory age ends on the last Friday in June if the pupil will be 16 by the end of the summer holidays

- Status by default is set to Single Registration and Dual Registration (Main)
- **Use National Statistics Cohort** sets the parameters to match the DfE National Attendance Reporting Guidelines
  - Click on the Information i for details:
    - This option limits attendance marks to the main cohorts published in the National Statistics. These are pupils aged between five and fifteen as of the start of the academic year (31st August). Attendance marks for the second half of the summer term for Y11 pupils will also be excluded as this data is not published in any National Statistics
- Interval this can be Year to Date, This Term or Custom, which will allow you to enter a Date Range
- Schools is the type of school you want to view information for
  - o **All Schools** will display all of the schools
  - Phases will give you the option to select the Phases for example Primary or Secondary, more than one can be selected
  - o School Sets will give you the option to select the School Sets, more than one can be selected
- **Display Precision** will give you the option to change the number of **Decimal Places** the **Homepage** figure are rounded to

#### **Students Enrolment**

### **Analysis > Dashboards > Dashboard > Students**

A new option **Student Enrolment** has been added this option will display the **Student Enrolment** figures.

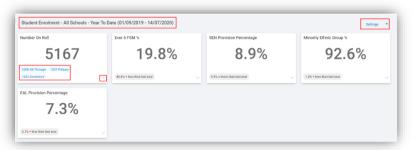

#### **Student Cards**

The information displayed on the **Student Cards** can be changed using the dropdown list at the bottom right.

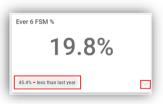

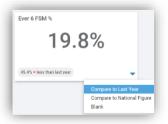

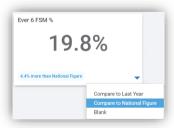

#### They are currently:

- EAL Provision % Compare to Last Year, Compare to National Figure or Blank
- Ever 6 FSM % –Compare to Last Year, Compare to National Figure or Blank
- Minority Ethnic Group % Compare to Last Year, Compare to National Figure or Blank
- Number on Roll Breakdown by Phase, Breakdown by Gender, Compare to Last Year or Blank
- SEN Provision % Compare to Last Year, Compare to National Figure or Blank

## **Student Enrolment Settings**

This page does have a **Settings** option that is independent from the **Overall Settings** option on the **Homepage**. Select the **Settings** and click the **Apply** button to use those **Settings**, the **Save as Default** button to keep these as your default **Settings** or **Reset** to go back to the **System Default**.

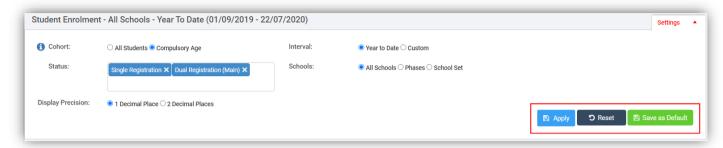

- Cohort select either All Students (all ages) or Compulsory Age Students only
  - Click on the Information i for details:
    - This option limits attendance marks to compulsory age pupils. Compulsory age begins on the 31 December, 31 March or 31 August following a pupil's fifth birthday. Compulsory age ends on the last Friday in June if the pupil will be 16 by the end of the summer holidays
- Status by default is set to Single Registration and Dual Registration (Main)
- Interval this can be Year to Date or Custom, which will allow you to enter a Date Range
- **Schools** is the type of school you want to view information for
  - o **All Schools** will display all of the schools
  - Phases will give you the option to select the Phases for example Primary or Secondary, more than one can be selected
  - o **School Sets** will give you the option to select the **School Sets**, more than one can be selected
- **Display Precision** will give you the option to change the number of **Decimal Places** the **Dashboard Figures** are rounded to

### Additional options added to the Transfer Settings page

#### **Admin > Transfer Settings**

New options have been added to the **Transfer Setting** page allowing **Addresses**, **Emails** and **Telephone** data to be extracted from **Schools** and included in the **Transfer**.

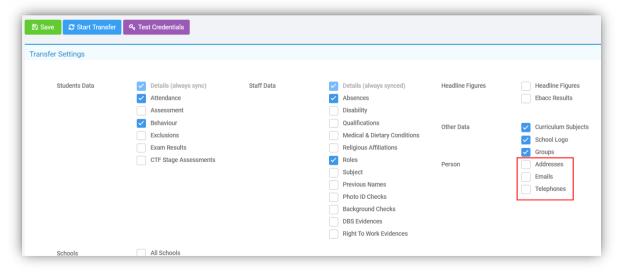

## **Covid-19 option added**

#### **Analysis > Live > Covid-19**

A **Covid-19** option has been added to help with the current lockdown. This takes **Live** data from the **Schools** in your system and provides the information required by the **School** and the **DfE**. From the top of the page you can select the **Attendance Date** and the **School** you wish to view from the dropdown lists, then click the **Refresh** button and wait for the **Progress Bar** to move to 100% or tick the **All Schools** box to view them all.

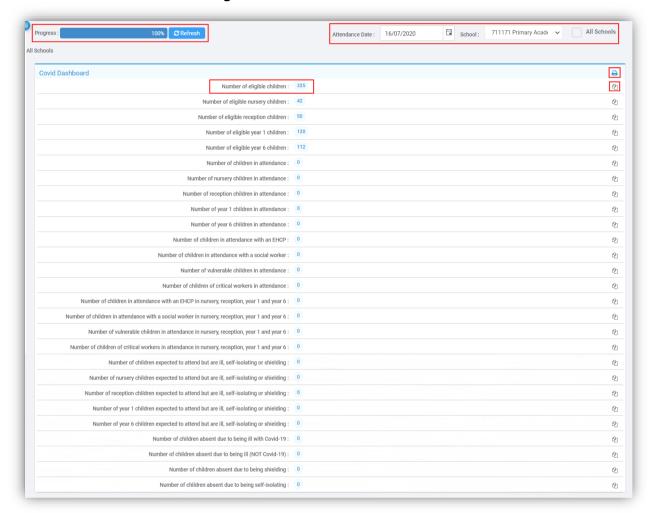

There are several options available from the **Covid Dashboard**.

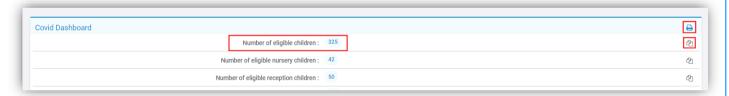

- Clicking on the **Printer** icon top right will **Export** this List as a PDF for **Printing**
- Clicking on the Copy icon to the right of each row will copy the number on that row for pasting
- Clicking on a row will open a pop-up with the details for that row, which can be filtered by column.

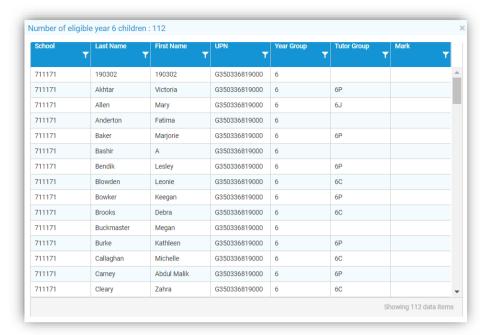

Beneath the **Covid Dashboard** is the **Student List**, which can be filtered by column or **Exported** to Excel by clicking the top right **Download** icon.

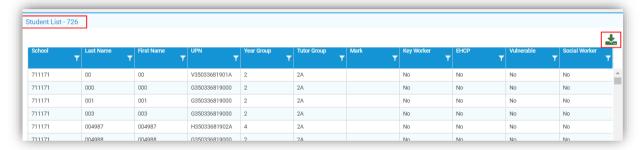

Beneath the **Student List** is the **Staff Absence List**, which can be filtered by column or **Exported** to Excel by clicking the top right **Download** icon.

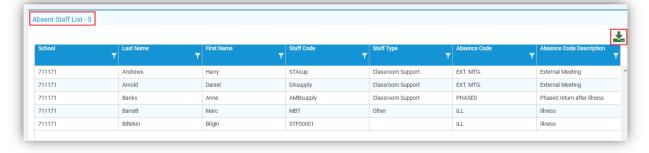

## **School Performance Logs Delete option added**

### **Analysis > School Performance**

An option to **Delete School Performance Logs** has been added.

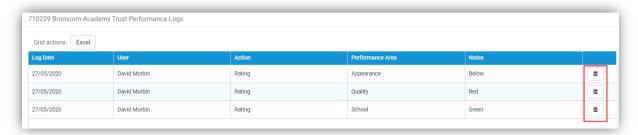

To **Delete** a **School Performance Log** click on the **Bin** icon on the right, you will be given a **Warning Message**, click **Cancel** or **Delete**.

## **Schools List Page**

A new option **Schools** has been added to the left **Menu**, when selecting this option a full **Schools List** will be displayed.

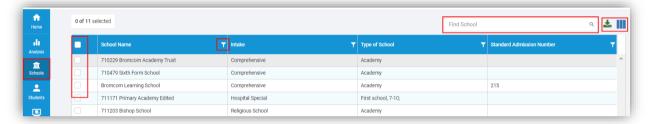

**Schools** can be filtered using the **Filter** option at the right top of each column and selected by clicking on the **Schools** or in the tick box to the left of the **School**, all of the **Schools** can be selected or unselected by clicking on the top left tick box.

To find a specific **School** type their name in the **Find School** box and click on the **Magnifying Glass** icon or click **Enter**.

Click on the **Download** icon top right to download the contents of the table, if a table has been filtered only those contents will be downloaded.

Click on the **Add/Remove Columns** icon top right to **Add** more columns from the dropdown list or **Remove** current columns.

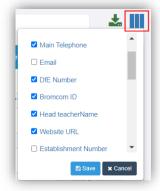

## **Students List Page**

A new option **Students** has been added to the left **Menu**, when selecting this option a full **Student List** will be displayed.

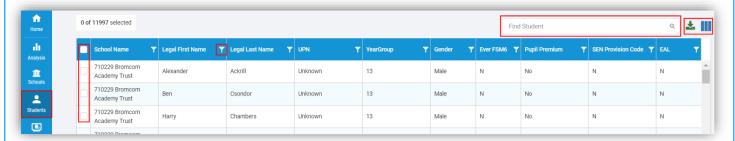

The **Students** can be filtered using the **Filter** option at the right top of each column and selected by clicking on the **Student** or in the tick box to the left of the **Student**, all of the **Students** can be selected or unselected by clicking on the top left tick box.

To find a specific **Student** type their name in the **Find Student** box and click on the **Magnifying Glass** icon or click **Enter**.

Click on the **Download** icon top right to download the contents of the table, if a table has been filtered only those contents will be downloaded.

Click on the **Add/Remove Columns** icon top right to **Add** more columns from the dropdown list or **Remove** current columns, once saved this selection will be kept for future logins.

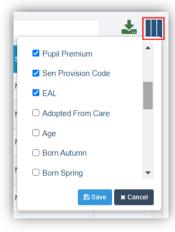

## **Staff List Page**

A new option **Staff** has been added to the left **Menu**, when selecting this option a full **Staff List** will be displayed.

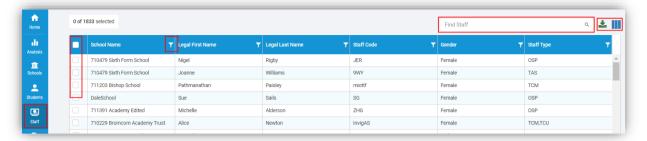

**Staff** can be filtered using the **Filter** option at the right top of each column and selected by clicking on the member of **Staff** or in the tick box to the left of the member of **Staff**, all of the **Staff** can be selected or unselected by clicking on the top left tick box.

To find a specific member of **Staff** type their name in the **Find Staff** box and click on the **Magnifying Glass** icon or click **Enter**.

Click on the **Download** icon top right to download the contents of the table, if a table has been filtered only those contents will be downloaded.

Click on the **Add/Remove Columns** icon top right to **Add** more columns from the dropdown list or **Remove** current columns, once saved this selection will be kept for future logins.

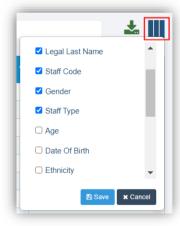

# **Resolved Issues**

## **Administration**

| Reference(s)      | Affected Area(s)                  | Issue Description                                  |
|-------------------|-----------------------------------|----------------------------------------------------|
| CAS-131103-K3L3J5 | Config > Administration > User    | On the new UI it was displaying as a flag and not  |
| CAS-129195-T3S7W7 | Defined Flags                     | the selected shape or letter                       |
| CAS-129310-D8P2T9 | Config > Administration > User    | Spelling mistake Ethinicity corrected to Ethnicity |
|                   | Defined Flags                     |                                                    |
| CAS-127853-T7B3R9 | Modules > Administration > Pre-   | If a student contact gender field was empty the    |
|                   | Administration Groups             | student record gave an error                       |
| CAS-128954-X0H9R0 | Reports > Administration >        | Was not returning Dual Subsidiary students         |
|                   | Administration > School Summary   |                                                    |
|                   | Report                            |                                                    |
| CAS-128931-R5L2N1 | Config > Administration > Doctors | Incorrect e-mail address was being displayed       |
| CAS-130618-F0B9J4 | Surgeries                         |                                                    |
| CAS-129723-V5M7J1 |                                   |                                                    |

## **Analysis**

| Reference(s)      | Affected Area(s)                | Issue Description                                                                |
|-------------------|---------------------------------|----------------------------------------------------------------------------------|
| CAS-119651-D6G2N9 | Modules > Analysis > Assessment | Variance not displaying correctly in Student Grade Analysis by Subject templates |

### Assessment

| Reference(s)      | Affected Area(s)                 | Issue Description                             |
|-------------------|----------------------------------|-----------------------------------------------|
| CAS-129167-R2P1Z2 | Modules > Assessment > Formative | Formative Assessment Sheet was not displaying |
|                   | Assessment Sheets List           | pupil data or statements                      |

## **Attendance**

| Reference(s)                                                | Affected Area(s)                                          | Issue Description                                                                                                    |
|-------------------------------------------------------------|-----------------------------------------------------------|----------------------------------------------------------------------------------------------------|
| CAS-130180-N2J0R3                                           | Modules > Attendance > Manage<br>Attendance               | If a student had more than one membership in a<br>group that existed in the same week, it was<br>causing the page to display an additional<br>Attendance mark |
| CAS-129260-H1V6H5                                           | Modules > Attendance > Registers > User Timetable         | Was displaying the incorrect period times                                                                                                    |
| CAS-129348-K9M1F4                                           | Registers                                                 | If the / code is the only protected mark the register was not loading giving an error                                                                         |
| CAS-129044-Q4V6Y9<br>CAS-131582-B5Y9Z8                      | Registers [Primary]                                       | Close button on the teachers register was redirecting to Groups instead of closing tab                                                                        |
| CAS-130064-C3N6C3<br>CAS-129474-L4V3T2<br>CAS-130305-K2F3K7 | Modules > Attendance > Routines > Amend Reason for Change | The start date dropdown was blank                                                                                                    |
| CAS-130891-R3Y9S0                                           | Modules > Attendance > Manage<br>Attendance               | Selecting the Period column header was not selecting the whole column                                                                                         |

## **Behaviour**

| Reference(s)      | Affected Area(s)                     | Issue Description                             |
|-------------------|--------------------------------------|-----------------------------------------------|
| CAS-127109-M1Y1M3 | Modules > Behaviour > Behaviour >    | Was not able to complete an Event requiring a |
|                   | Event Entry                          | review as no review fields were visible       |
| CAS-130092-Z8K9G9 | Students > Select a Student > View > | The Event Records page was not filtering to   |
|                   | Behaviour                            | students in the selected Year Groups for the  |
|                   |                                      | selected dates                                |

## Communication

| Reference(s)      | Affected Area(s)       |   | Issue Description                              |
|-------------------|------------------------|---|------------------------------------------------|
| CAS-126804-L6G9S9 | Config > Communication | > | Copy sent/received messages to Communication   |
|                   | Configurations         |   | Logs, was unticked but was still ticked in the |
|                   |                        |   | Communication Logs                             |

## **Dashboard**

| Reference(s)      | Affected Area(s)     | Issue Description                               |
|-------------------|----------------------|-------------------------------------------------|
| CAS-130691-M7H9G5 | Lesson Dashboard     | Was not loading for a user who associated to a  |
| CAS-128503-Y6Z6L7 |                      | Teaching Class                                  |
| CAS-120959-C5V7Z3 | Attendance Dashboard | Was not including students in Withdrawal groups |

## **Exams**

| Reference(s)      | Affected Area(s)                   | Issue Description                              |
|-------------------|------------------------------------|------------------------------------------------|
| CAS-116952-W5S1J5 | Modules > Examination > Routines > | Same Exam option was linking to two different  |
|                   | View Edit Basedata                 | Qualifications                                 |
| CAS-126045-B5Q7D4 | Modules > Examinations > Manage    | Clicking Select All when adding new candidates |
| CAS-129582-W0N4W0 | Candidates > New > Internal        | to a season or Managing Entries was returning  |
|                   | Candidates > Add New Candidates >  | the User to the previous step                  |
|                   | Select All                         |                                                |

## **Framework**

| Reference(s)                                                                     | Affected Area(s)                                        | Issue Description                                                                                                    |
|----------------------------------------------------------------------------------|---------------------------------------------------------|----------------------------------------------------------------------------------------------------|
| CAS-130288-Q3C2R1<br>CAS-128395-P0Y4Z6<br>CAS-126050-F9S6J4<br>CAS-125026-Q9X2R1 | Students/ Staff/Groups Lists > Actions > Send SMS/Email | System was hanging when sending e-mails to the whole school                                                                                            |
| CAS-129441-S7J6Z5                                                                | MIS Login                                               | Was giving an error when a newly created User was trying to login                                                                                      |
| CAS-131934-S6L3K8<br>CAS-131413-X6M0B2                                           | My Documents > Send Document                            | When sending a document to a student with 2 e-mail addresses, the address defaulted to priority 1 even though the priority 2 address had been selected |

## Groups

| Reference(s)                                                | Affected Area(s)                                 | Issue Description                                                                                  |
|-------------------------------------------------------------|--------------------------------------------------|----------------------------------------------------------------------------------------------------|
| CAS-131692-X3X9M6                                           | Groups >Tutor Group                              | Transferring Staff Memberships and Staff timetables with Track Group End date was causing an error |
| CAS-131874-V7P1K7<br>CAS-131724-Z3T2R7<br>CAS-131956-Z7H0Y5 | Groups >Teaching Class > Actions ><br>Quick Edit | There was an error on Quick edit when updating subjects of a future date                           |

| CAS-132111-W3X0D3<br>CAS-132444-Q6P3X1<br>CAS-131869-R0Z1W3 |                                                        |                                                                                             |
|-------------------------------------------------------------|--------------------------------------------------------|---------------------------------------------------------------------------------------------|
| CAS-130623-T8R4F5                                           | Groups >Tutor Group                                    | Was showing multiple groups when only one was selected                                      |
| CAS-126794-B3G9W2<br>CAS-129929-H4P7N6<br>CAS-129589-J6Z0C2 | Groups > Clubs                                         | Schedule page was not displaying unless the Memberships tab was clicked first then Schedule |
| CAS-129632-N6T1J5<br>CAS-129335-B0W6P9                      | Groups > Tutor Group or \Period > Actions > Attendance | When a student had been marked and saved opening again to add a comment was not being saved |
| CAS-130413-F7Q8S6                                           | Groups > Tutor Group                                   | Was not able to add a new teacher to a tutor group with a blank end date                    |
| CAS-132444-Q6P3X1                                           |                                                        |                                                                                             |

## MCAS [Admin]

| Reference(s)      | Affected Area(s)           | Issue Description                           |
|-------------------|----------------------------|---------------------------------------------|
| CAS-127177-G3H5W4 | Config > MyChildAtSchool > | Outstanding Payments Menu was displaying in |
| CAS-128350-G0M4N0 | Configuration              | MCAS Parent Portal when it had not been     |
| CAS-129369-G6V2S9 | _                          | enabled                                     |
| CAS-129695-D0V3M1 |                            |                                             |

## Reports

| Reference(s)      | Affected Area(s)                    | Issue Description                                |
|-------------------|-------------------------------------|--------------------------------------------------|
| CAS-71470-D6B7K0  | Reports > Adhoc > Create New        | Changing the style of the report was not carried |
|                   | Reports > Matrix                    | over when printing                               |
| CAS-126313-F0B0F9 | Reports > Adhoc                     | There was no button to go to the Advanced        |
|                   |                                     | Report Builder page                              |
| CAS-114476-H4S9V3 | Reports > Adhoc > Create New Report | Was not able to adjust the width of the columns  |
|                   | > Matrix Report                     |                                                  |

## **Student List**

| Student List                                                                     |                                                                           |                                                                                                    |  |  |  |  |
|----------------------------------------------------------------------------------|---------------------------------------------------------------------------|----------------------------------------------------------------------------------------------------|--|--|--|--|
| Reference(s)                                                                     | Affected Area(s)                                                          | Issue Description                                                                                                    |  |  |  |  |
| CAS-66923-S0P5D2                                                                 | Students > Actions > Confirm Dinner Payments                              | Was very slow to load page                                                                                                    |  |  |  |  |
| CAS-127212-K4G8S4<br>CAS-128056-W6B5P4                                           | Students > Select a student > View > Profile                              | The Locality and Administrative Area was not displaying in the Student's address                                                                               |  |  |  |  |
| CAS-127427-J6K7H4                                                                | Students > Select a Student > View > Profile                              | Was not able to save a new telephone number, gave message Invalid telephone format                                                                             |  |  |  |  |
| CAS-127013-X2T4B9<br>CAS-127437-S4P7H4<br>CAS-128000-L5H6F4<br>CAS-129468-C5M2R5 | Students > Select a student > View > Profile                              | Locality and Town were in the wrong order                                                                                                    |  |  |  |  |
| CAS-126720-Z0Q8N2                                                                | Students > Select a Student > View > Profile                              | Student former last name not pulling into new student UI                                                                                                    |  |  |  |  |
| CAS-127778-Z0V3T5                                                                | Students > Select a student > View > Profile                              | If the User does not have edit permissions some of the Key Data information was not visible                                                                    |  |  |  |  |
| CAS-128056-W6B5P4<br>CAS-129103-Y0D2K0<br>CAS-128354-X7F6G7<br>CAS-130622-D2H1T5 | Students > Select a Student > View > Profile > Contacts > Linked Students | The Correspondence flags were incorrect R for reports was highlighting when Correspondence had been added and C for Correspondence when Reports had been added |  |  |  |  |

| CAS-129570-Y6P3N4<br>CAS-129425-T3H9Z8<br>CAS-130877-R5Y9Y4<br>CAS-131068-W1S5Q6 | Students > Actions > Send SMS/Email          | When sent as plain text to a contact an attachment with a comma in was not being sent |
|----------------------------------------------------------------------------------|----------------------------------------------|---------------------------------------------------------------------------------------|
| CAS-129614-Z1T6N6<br>CAS-129543-B7K0R1                                           | Students > Select a student > View > Profile | Preferred Name was not displaying correctly                                           |
| CAS-130994-B3G3W8<br>CAS-128981-X7T3D9                                           | Students > Select a student > View > Profile | Non UK Address Changes were not saving                                                |

## **Student Portal [Admin]**

| Reference(s)      | Affected Area(s)          |   |         |        |   | Issue Description                               |
|-------------------|---------------------------|---|---------|--------|---|-------------------------------------------------|
| CAS-130632-P4F6F1 | Modules                   | > | Student | Portal | > | Logged in Users were being displayed in numeric |
|                   | Administration > Overview |   |         |        |   | order instead of date & time                    |

# **Student Portal [Student]**

| Reference(s)      | Affected Area(s)           | Issue Description                                |
|-------------------|----------------------------|--------------------------------------------------|
| CAS-130310-Z4S0Y9 | Login > Forgotten Password | Validation e-mail was not being sent, so account |
| CAS-130959-L8F1X8 |                            | password could not be reset                      |
| CAS-131680-L4B7C4 |                            |                                                  |
| CAS-128488-C7R0P9 | Homework                   | Added resources with a special character in the  |
|                   |                            | name were causing the page to error              |

## **Vision**

| Reference(s)      | Affected Area(s)          | Issue Description                             |
|-------------------|---------------------------|-----------------------------------------------|
| CAS-129258-Q9W0G0 | Admin > Transfer Settings | The scheduled imports were not always running |
|                   |                           | at the correct time                           |